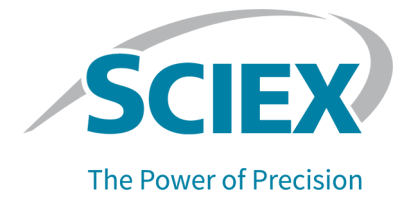

# **SCIEX OS 3.0** 소프트웨어

# 소프트웨어 설치 안내서

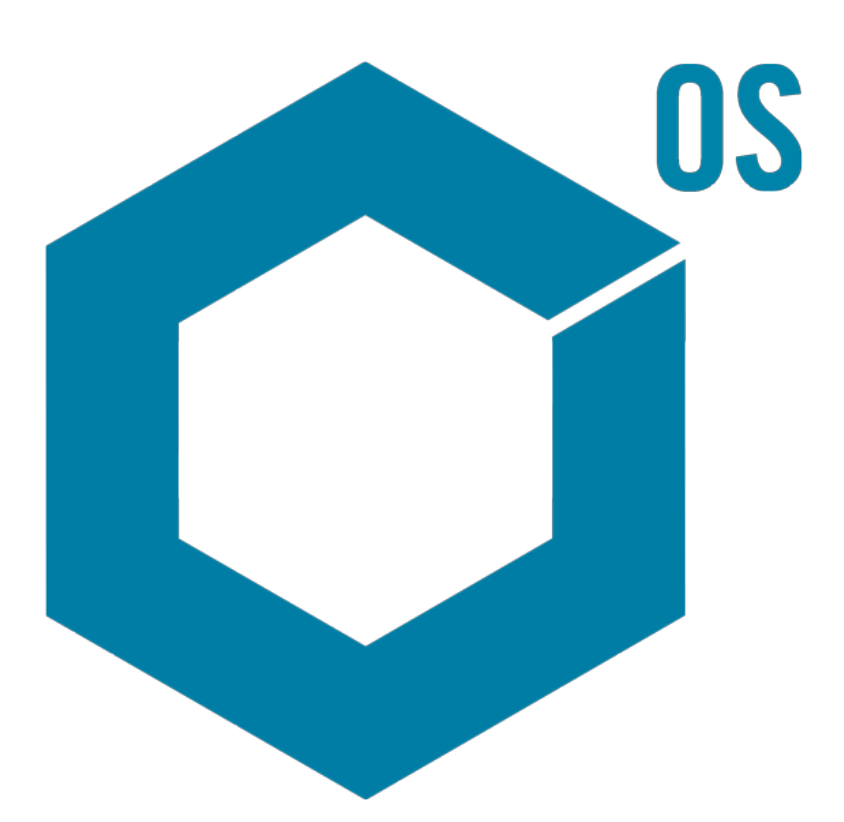

RUO-IDV-02-7371-KR-O 2022년 6월

본 문서는 SCIEX 장비를 구매한 고객들이 SCIEX 장비를 작동하는 데 이용할 수 있도록 제공됩니다. 본 문서는 저작권 보호를 받으며 본 문서 또는 본 문서의 어느 일부에 대한 복제도 엄격히 금지됩니다. 단, SCIEX가 서면으로 허가한 경우는 제외됩니다.

이 문서에서 설명될 수 있는 소프트웨어는 라이센스 계약에 따라 제공됩니다. 라이센스 계약에서 특별 히 허용된 경우를 제외하고 어떠한 수단으로든 소프트웨어를 복사, 수정 또는 배포하는 것은 법률 위반 입니다. 또한, 라이센스 계약은 소프트웨어를 어떠한 목적으로든 디스어셈블하거나 리버스 엔지니어링 하거나 디컴파일하는 것을 금할 수 있습니다. 제품 보증은 그 안에 명시되어 있습니다.

이 문서의 일부는 다른 제조업체 및/또는 다른 제조업체의 제품을 참조할 수 있으며, 참조 내용에는 이 름이 상표로 등록되거나 해당 소유자의 상표로 기능하는 부품이 포함될 수 있습니다. 이러한 이용의 목 적은 SCIEX가 장비에 포함시키기 위해 해당 제조업체 제품을 공급하는 것으로 지정하는 것에만 국한되 며, 이는 타인이 이러한 제조업체 및/또는 제조업체의 제품 이름을 상표로 이용할 수 있는 권한 및/또는 허가를 의미하지 않으며 타인의 그러한 이용을 허가하는 것이 아닙니다.

SCIEX 보증은 제품 판매 또는 허가 시점에 제공되는 명시적 보증에만 국한되며 SCIEX의 독자적 및 독 점적 진술, 보증 및 의무입니다. SCIEX는 법령이나 그 외의 법률 또는 거래 과정이나 거래의 관습으로 인한 발생 여부와 관계없이 상품성 보증 또는 특정 목적에 대한 적합성 보증을 포함하나 이에 국한되지 않는 명시적 혹은 암묵적 보증 등 기타 어떤 종류의 보증도 제공하지 않습니다. 이와 같은 모든 보증은 명확히 부인됩니다. 그리고 SCIEX는 간접적 또는 결과적 손해를 포함해 구매자의 이용 또는 구매자의 이용으로 인해 발생하는 모든 불리한 상황에 대해 어떠한 책임 또는 불확정 책임도 지지 않습니다.

연구 전용. 진단 절차에 사용하지 마십시오.

관련 로고를 포함하여 여기에 언급된 상표 및/또는 등록 상표는 미국 및/또는 특정 기타 국가에서 AB Sciex Pte. Ltd., 또는 해당 각 소유자의 자산입니다 (sciex.com/trademarks 참조).

AB Sciex™는 사용 허가를 받아 사용되고 있습니다.

© 2022 DH Tech. Dev. Pte. Ltd.

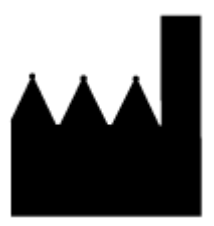

AB Sciex Pte. Ltd. Blk33, #04-06 Marsiling Industrial Estate Road 3 Woodlands Central Industrial Estate, Singapore 739256

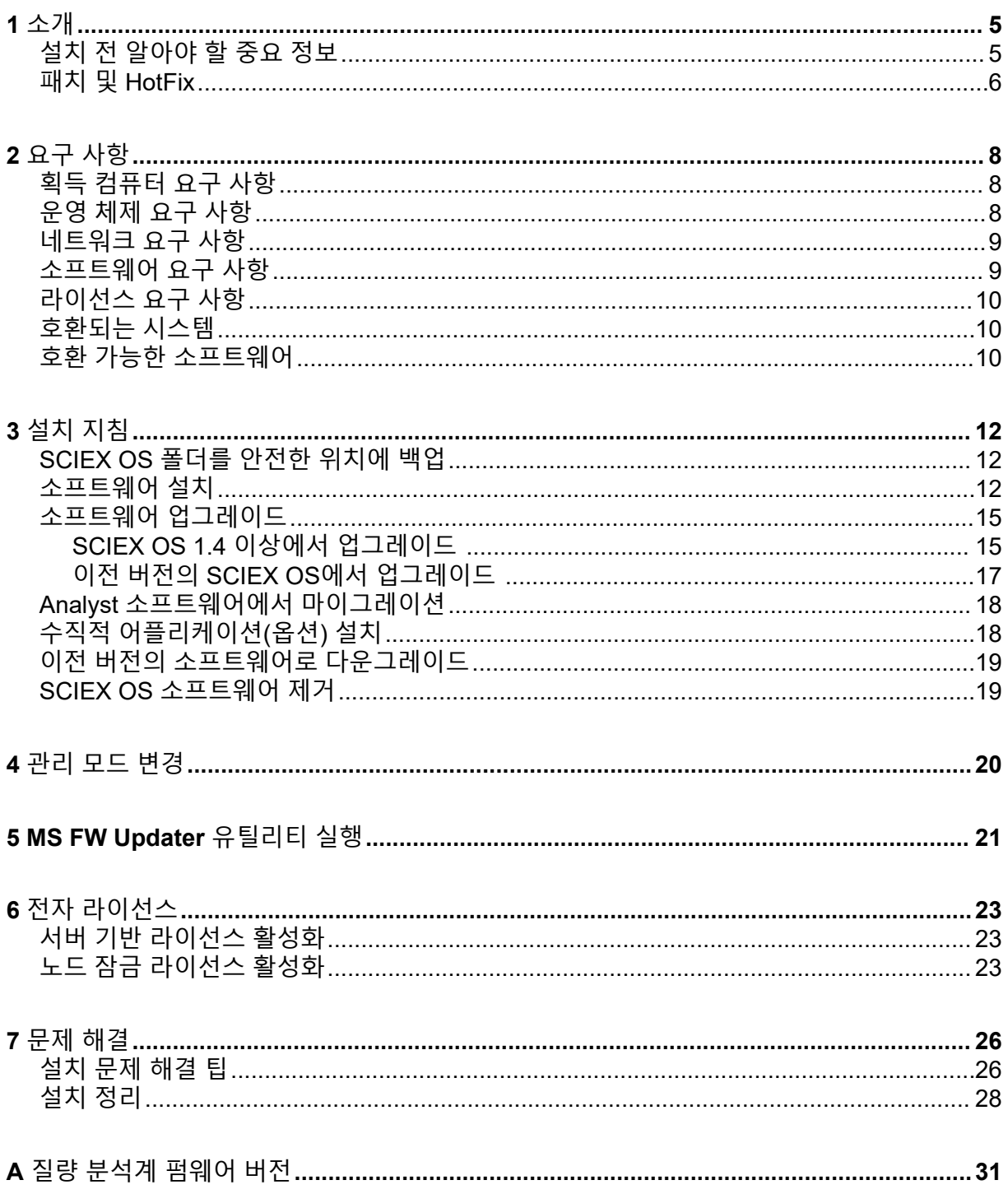

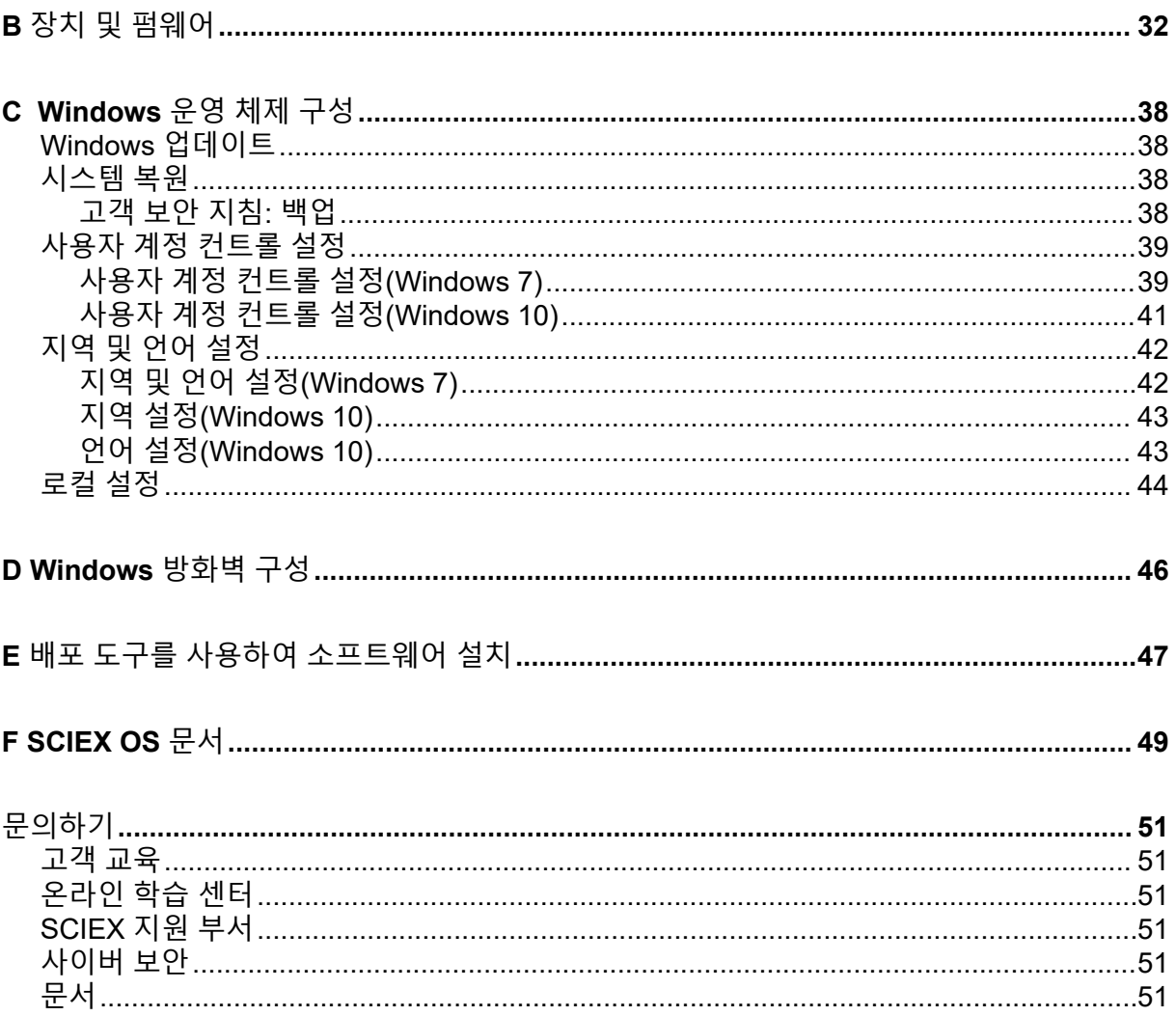

<span id="page-4-0"></span>본 안내서는 SCIEX OS 3.0 소프트웨어 설치에 대한 정보 및 설치 절차를 제공합니다. 또한 지 원되는 장치 및 펌웨어에 대한 정보와 설치 문제 해결을 위한 팁을 포함합니다.

소프트웨어의 새로운 기능과 향상된 기능 및 알려진 문제에 대한 정보는 소프트웨어 패키지에 포함된 릴리스 노트를 참조하십시오.

### 설치 전 알아야 할 중요 정보

SCIEX OS를 설치하거나 업그레이드하기 전에 본 안내서를 읽어보십시오.

참고**:** 업그레이드하기 전에 SCIEX OS 데이터 폴더를 안전한 위치에 백업하십시오. 자세한 정 보는 [SCIEX OS](#page-11-0) 폴더를 안전한 위치에 백업 섹션을 참조하십시오. 이러한 폴더에는 장치 구 성, 보안 데이터, 방법, 배치 등이 포함됩니다.

소프트웨어를 성공적으로 설치하려면 이 안내서의 절차를 시작하기 전에 다음 내용을 주의해 서 읽어보십시오.

- SCIEX OS에서는 전자 라이선스를 사용합니다. 라이선스 활성화 정보는 전자 [라이선스](#page-22-0) 섹 션을 참조하십시오.
- 모든 버전의 SCIEX OS에는 유효한 소프트웨어 라이선스가 필요합니다. 이러한 라이선스 는 새 기기를 구매할 때 함께 제공되며 SCIEX에서 별도로 구매할 수도 있습니다. 현재 라이 선스의 유효성 또는 추가 라이선스 구매에 대한 자세한 정보는 SCIEX 영업 담당자 또는 기 술 지원([sciex.com/request-support\)](https://sciex.com/request-support)에 문의하십시오.

참고**:** SCIEX OS 라이선스 외에도 선택적 모듈 및 기능에 대한 별도의 라이선스가 필요할 수 있습니다.

- SCIEX OS 3.0 데이터 파일을 이전 버전의 SCIEX OS에서 열 수 없습니다. 그러나 이전 버 전의 SCIEX OS에서 획득한 데이터는 SCIEX OS 3.0에서 열 수 있습니다.
- SCIEX OS 3.0에서 생성된 Results Table을 이전 버전의 SCIEX OS에서 열 수 없습니다. 그 러나 이전 버전의 SCIEX OS에서 생성한 Results Table은 SCIEX OS 3.0에서 열 수 있습니 다.
- 이전 버전의 SCIEX OS에서 지원되는 모든 장치는 SCIEX OS 3.0에서 계속 지원됩니다. 일 부 장치의 경우 펌웨어 업그레이드가 필요할 수 있습니다. 자세한 정보는 장치 및 [펌웨어](#page-31-0) 섹 션을 참조하십시오.
- SCIEX OS 3.0은 웹 다운로드 패키지로 제공됩니다. DVD가 필요하면 현지 영업 담당자에 게 문의하십시오.
- SCIEX OS를 Analyst 또는 Analyst TF 소프트웨어를 실행하는 컴퓨터에 설치하는 경우, 설 치를 시작하기 전에 하드웨어 프로필을 비활성화하고 Analyst 또는 Analyst TF 소프트웨어 를 닫으십시오.
- SCIEX OS와 다른 소프트웨어 어플리케이션의 호환성에 대한 자세한 정보는 호환 [가능한](#page-9-0) [소프트웨어](#page-9-0) 섹션을 참조하십시오.

### <span id="page-5-0"></span>패치 및 **HotFix**

SCIEX OS 3.0에는 패치 및 HotFix의 기능이 포함되어 있습니다. 패치 또는 HotFix가 설치된 경우 소프트웨어 설치 중에 제거됩니다.

#### **SCIEX OS 2.2**

• SCIEX OS 2.2 HotFix 1

#### **SCIEX OS 2.1.6**

- 획득 문제를 위한 SCIEX OS 2.1.6 패치
- 통신 문제를 위한 SCIEX OS 2.1.6 패치
- 성능 저하 문제를 위한 SCIEX OS 2.1.6 패치
- SCIEX OS 2.1.6 HotFix 1
- SCIEX OS 2.1.6 HotFix 2

#### **SCIEX OS 2.0.1**

- Agilent 사용자 지정 웰 플레이트를 위한 SCIEX OS 2.0.1 패치
- Shimadzu 플레이트 레이아웃을 위한 SCIEX OS 2.0.1 패치

#### **SCIEX OS 2.0**

- Agilent 획득 문제를 위한 SCIEX OS 2.0 패치
- 영어 이외의 OS용 SCIEX OS 2.0 패치

#### **SCIEX OS 1.7**

- SCIEX OS 1.7 HotFix 1
- ChemSpider 문제를 위한 SCIEX OS 1.7 패치
- 독일어 OS를 위한 SCIEX OS 1.7 패치
- 네트워크 문제를 위한 SCIEX OS 1.7 패치
- 보고 문제를 위한 SCIEX OS 1.7 패치
- 성능 저하 문제를 위한 SCIEX OS 1.7 패치

#### **SCIEX OS 1.6.10**

- SCIEX OS 1.6.10 HotFix 1
- Echo MS 시스템을 위한 SCIEX OS 1.6.10 패치

#### **SCIEX OS 1.6.2**

• 보고 문제를 위한 SCIEX OS 1.6.2 패치

• 성능 저하 문제를 위한 SCIEX OS 1.6.2 패치

#### **SCIEX OS 1.6.1**

• 체크섬 문제 처리를 위한 SCIEX OS 1.6.1 패치

#### **SCIEX OS 1.5**

- Chemspider API 업데이트를 위한 SCIEX OS 1.5 패치
- Cronologic 데이터 문제를 위한 SCIEX OS 1.5 패치
- 전자 서명 문제를 위한 SCIEX OS 1.5 패치
- 처리 문제를 위한 SCIEX OS 1.5 패치

#### **SCIEX OS 1.4**

• 디버터 밸브 문제를 위한 SCIEX OS 1.4 패치

# <span id="page-7-0"></span>요구 사항 **2**

### 획득 컴퓨터 요구 사항

소프트웨어는 다음 컴퓨터를 지원합니다.

- 다음과 같이 구성된 SCIEX Workstation 또는 Workstation+:
	- Intel Xeon W-2245 프로세서(8 코어, 16.5 MB 캐시, 3.9 GHz, 4.7 GHz 터보 HT 16.5 MB, 155W DDR4-2933, NVIDIA P400 또는 T400)
	- 32GB(2×16GB) DDR4 3200MHZ RDIMM ECC
	- SCIEX Workstation: 2×1TB HDD(RAID1)
	- SCIEX Workstation+: 2×2TB HDD(RAID1)
- 다음과 같이 구성된 SCIEX Alpha Workstation 2020:
	- Intel 코어 I5-8500 프로세서(6 코어, 9MB 캐시, 3.0GHz, 4.1GHz 터보, HD 그래픽 630)
	- 32GB(2×16GB) 2666MHz DDR4 UDIMM Non-ECC
	- 2×2TB HDD(RAID1)
- 다음과 같이 구성된 Dell OptiPlex XE2 컴퓨터:
	- Intel 코어 I5-4570S 프로세서(쿼드코어, 2.90GHz, 6MB, HD 그래픽 4600)
	- 32GB DDR3 1600MHz SDRAM
	- 2×2TB HDD(RAID1)

참고**:** 최신 컴퓨터 모델을 사용할 수 있습니다. 최신 정보는 현지 영업 담당자에게 문의하십시 오.

또한 획득 컴퓨터에는 두 개 이상의 이더넷 포트 연결이 필요합니다.

SCIEX OS-MQ의 경우 이러한 컴퓨터를 최소 8GB RAM과 함께 사용할 수 있습니다.

사양이 낮은 컴퓨터는 SCIEX OS 3.0 데이터 처리에 사용할 수 있지만 데이터 획득에는 사용 할 수 없습니다.

### 운영 체제 요구 사항

• 운영 체제: Windows 7 64비트 또는 Windows 10 64비트(HotFix 2 포함)

획득 작업의 경우 영어 운영 체제만 지원됩니다. 처리(SCIEX OS-Q 및 SCIEX OS-MQ) 작 업의 경우 영어, 프랑스어, 독일어 및 이탈리아어 운영 체제가 지원됩니다.

- 언어 설정: 영어
- 지역 설정: 영어, 프랑스어 또는 독일어
- <span id="page-8-0"></span>• (권장) 시스템 복원: 비활성
- Windows 업데이트: 알림만

참고**:** FIPS(Federal Information Processing Standards)가 활성화된 컴퓨터(**System cryptography: Use FIPS compliant algorithms for encryption, hashing, and signing**)에 는 SCIEX OS를 설치하거나 사용할 수 없습니다.

참고**:** 모든 SCIEX 컴퓨터는 로컬 관리자 수준 계정인 **abservice**로 구성됩니다. 이 계정은 시 스템 설치, 서비스 및 지원을 위해 SCIEX 서비스와 기술 지원에서 사용됩니다. 이 계정을 제거 하거나 비활성화하지 마십시오. 계정을 제거하거나 비활성화해야 하는 경우 SCIEX 액세스를 위한 대체 계획을 준비하여 로컬 FSE에게 전달하십시오.

참고**:** SCIEX에서 제공하지 않는 컴퓨터에 설치하는 경우 .NET Framework 4.x가 컴퓨터에 설 치되어 있는지 확인해야 합니다. 설치되어 있지 않으면 SCIEX OS를 설치하기 전에 설치 패키 지의 Install/NDP472-KB4054530-x86-x64-AllOS-ENU.exe를 실행하십시오.

# 네트워크 요구 사항

Software Updates 기능을 사용하려면 다음과 같은 추가 요구 사항을 충족해야 합니다.

- 포트 443에서 HTTPS 프로토콜을 사용하여 아웃바운드 연결을 활성화해야 합니다.
- 방화벽은 SCIEX OS에서 AWS로의 아웃바운드 통신을 허용해야 합니다([https://](https://sciexos.com) [sciexos.com](https://sciexos.com) 포함).
- TLS(전송 계층 보안) 1.2 이상이 설치되어야 합니다.

참고**:** Windows 7 운영 체제가 설치된 컴퓨터에는 이전 버전의 TLS가 있을 수 있습니다. 업 그레이드하려면 Microsoft 업데이트 KB3140245를 설치하십시오. Windows 10 운영 체제에 는 TLS 1.2 이상이 포함됩니다.

이러한 요구 사항이 준수되는지 확인하려면 로컬 네트워크 관리자에게 문의하십시오.

참고**:** Software Updates 기능이 SCIEX와 통신할 수 없는 경우 로컬 네트워크 관리자에게 문 의하여 포트 443이 열려 있고 TLS(전송 계층 보안) 1.2가 컴퓨터에 설치되어 있는지 확인하십 시오.

참고**:** CAC 소프트웨어는 TCP 포트 63333과 44144를 사용하여 통신합니다. 서버는 이러한 포트에 대해 인바운드/아웃바운드 트래픽을 허용해야 합니다.

이 버전의 SCIEX OS는 회사 프록시 서버를 통한 인터넷 통신을 지원하지 않습니다.

### 소프트웨어 요구 사항

Analytics 작업 영역의 보고서 기능을 이용하려면 Microsoft Office 2013 또는 2016(32비트 또 는 64비트)이 필요합니다.

참고**:** SCIEX OS는 Microsoft Office 365와 호환됩니다. 그러나 LTSB/LTSC Windows 10 운영 체제가 설치된 Alpha 및 SCIEX 워크스테이션은 Microsoft Office 365와 호환되지 않습니다.

### <span id="page-9-0"></span>라이선스 요구 사항

SCIEX OS 3.0 소프트웨어를 사용하려면 SCIEX OS 3.0 라이선스를 활성화해야 합니다.

### 호환되는 시스템

다음 시스템은 SCIEX OS 3.0와 호환됩니다.

표 **2-1** 지원되는 질량 분석계 및 이온 소스

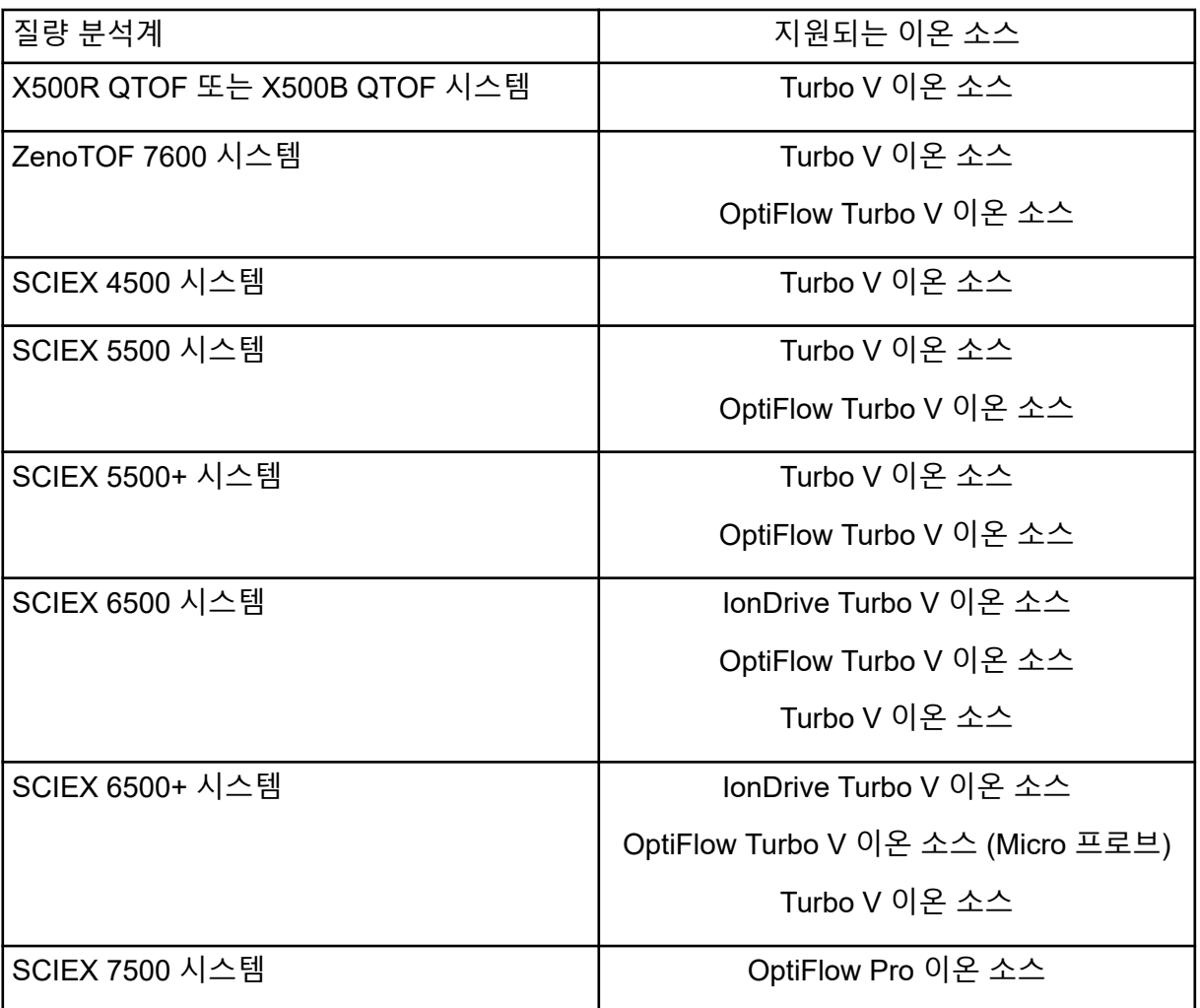

### 호환 가능한 소프트웨어

다음 어플리케이션은 Windows 7 및 Windows 10 운영 체제의 SCIEX OS 3.0와 호환됩니다.

#### 표 **2-2** 호환 가능한 소프트웨어

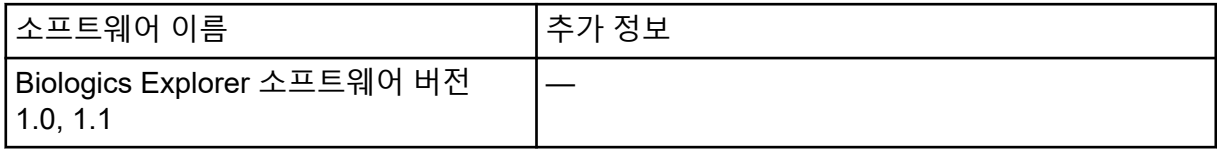

#### 표 **2-2** 호환 가능한 소프트웨어 **(**계속**)**

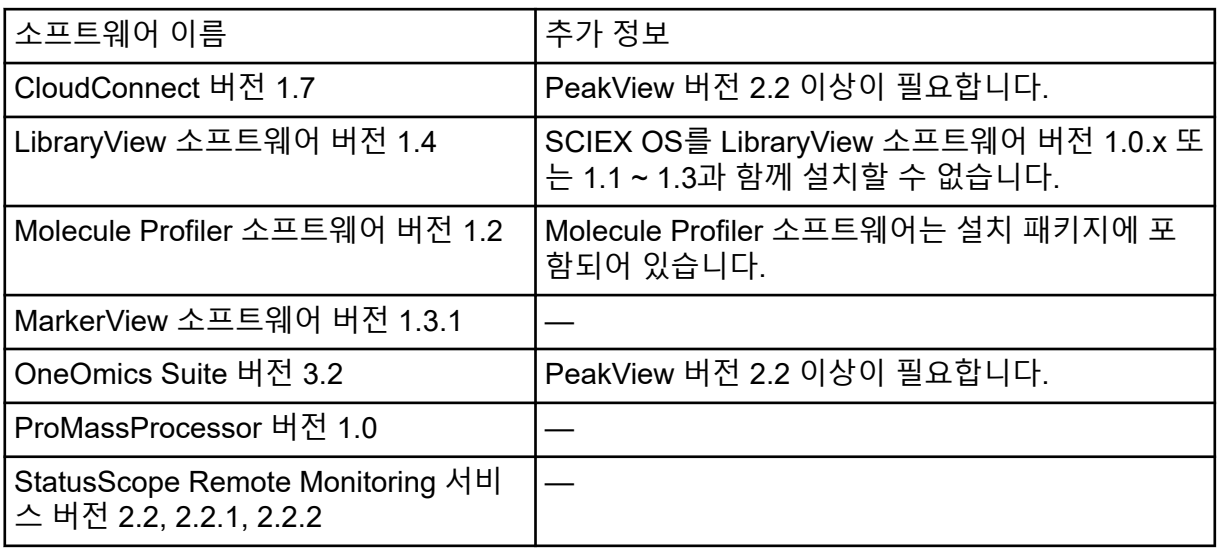

참고**:** SCIEX OS를 Analyst 소프트웨어 버전 1.6.3 이상 및 Analyst TF 소프트웨어 버전 1.7.1 이상과 함께 설치할 수도 있습니다.

참고**:** SCIEX OS는 Analyst 소프트웨어 버전 1.6.2, 1.6.3 또는 1.7과 Analyst TF 소프트웨어 버전 1.7.1에서 생성된 데이터 파일과 호환됩니다.

참고**:** SCIEX OS를 Cliquid 또는 MasterView 소프트웨어와 함께 설치할 수 없습니다.

### <span id="page-11-0"></span>**SCIEX OS** 폴더를 안전한 위치에 백업

SCIEX OS를 업그레이드하기 전에 네트워크 드라이브 또는 DVD와 같이 안전한 위치에 다음 폴더를 백업하십시오.

- **SCIEX OS Data:** 이 폴더에는 모든 방법, 배치 및 데이터가 포함됩니다. 기본적으로 이 폴 더는 D:\SCIEX OS Data에 설치됩니다.
- **C:\ProgramData\SCIEX:** 이 폴더에는 모든 보안 및 장치 구성 데이터가 포함됩니다.

참고**:** 이 폴더는 숨겨져 있습니다. 폴더가 보이지 않으면 숨겨진 항목을 표시하도록 파일 탐 색기를 구성하십시오.

백업 소프트웨어에서 잠긴 파일을 발견하면 해당 파일을 건너뜁니다.

참고**:** 이전 버전의 SCIEX OS로 되돌리려면 백업이 필요합니다. 백업을 사용할 수 없는 경우 이전 버전의 SCIEX OS가 다시 설치되면 모든 방법을 다시 생성하고 보안을 다시 구성해야 합 니다.

기존 SCIEX OS Data 폴더의 이름을 바꾸지 마십시오. 방법, 배치, 데이터 및 Results Table 과 같은 기존 데이터에 액세스할 수 있도록 새 버전의 SCIEX OS에 동일한 SCIEX OS Data 폴더를 사용하는 것이 좋습니다.

### 소프트웨어 설치

#### 선행 조건

- SCIEX OS 버전 3.0 라이선스 키가 있는지 확인합니다. 라이선스 키는 인쇄된 활성화 인 증서 또는 SCIEX Now의 이메일을 통해 배포될 수 있습니다. 라이선스 키가 없으면 SCIEX 영업 담당자에게 문의하십시오.
- Windows Update가 진행 중인 경우 업데이트가 완료될 때까지 기다립니다.
- Windows Update 후 재부팅이 필요한 경우 설치를 시작하기 전에 컴퓨터를 재부팅합니 다.

참고**:** VC++2008 SP1 MFC Security Redistributable도 필요합니다. 없으면 설치 프로그램이 실행되는 동안 설치됩니다. 제거하지 마십시오. 이 구성 요소가 제거되면 ExionLC 2.0 시스템 을 사용할 때 SCIEX OS가 제대로 작동하지 않습니다.

DVD에서 소프트웨어를 설치할 때는 항상 공식 SCIEX DVD에서 소프트웨어를 설치한 후 올 바른 버전이 설치되었는지 확인하십시오.

SCIEX OS를 설치하는 동안 사용자는 설치 유형 및 설치할 모듈(예: Central Administrator Console (CAC) 소프트웨어, **Molecule Profiler** 등)을 선택합니다.

참고**:** CAC 소프트웨어는 SCIEX OS 설치 관리자 패키지에 포함되어 있습니다. 그러나 CAC 소프트웨어와 SCIEX OS를 동일한 워크스테이션에 설치할 수 없습니다.

참고**:** 설치 프로그램은 시스템 복원 작업을 비활성화합니다.

참고**:** 설치를 변경하려면 **Modify** 옵션을 사용하기 전에 SCIEX OS에서 장치를 비활성화하십 시오. 자세한 정보는 [설치](#page-25-0) 문제 해결 팁 섹션을 참조하십시오.

- 1. 관리자 권한을 가진 Windows 사용자로 컴퓨터에 로그온합니다.
- 2. 모든 어플리케이션이 닫혀 있는지 확인합니다.
- 3. DVD에서 소프트웨어를 설치하려면 DVD를 DVD 드라이브에 넣습니다.
- 4. 다운로드한 파일에서 소프트웨어를 설치하려면 다음 단계를 수행합니다.
	- a. SCIEX 웹 사이트에서 필요한 zip 파일을 다운로드합니다.

팁**!** 잠재적 설치 문제를 방지하려면 설치를 시작하기 전에 파일을 컴퓨터 데스크톱이 아닌 다른 위치에 저장한 후 외부 USB 저장 장치를 분리하십시오.

- b. 다운로드가 완료되면 다운로드한 파일을 마우스 오른쪽 버튼으로 클릭한 후 **Extract All**을 클릭하여 설치 패키지의 압축을 풉니다.
- 5. 획득 컴퓨터: 드라이버를 설치합니다.
	- X500 QTOF 시스템: DVD 또는 설치 패키지의 Drivers 폴더로 이동한 후 xTDC4\_driver\_v1.1.0.exe를 두 번 클릭하여 버전 1.1.0을 설치합니다.
	- ZenoTOF 시스템: DVD 또는 설치 패키지의 Drivers 폴더로 이동한 후 ndigo\_driver\_v1.3.0.exe를 두 번 클릭하여 버전 1.3.0을 설치합니다.
- 6. DVD 또는 설치 패키지의 Setup 폴더에서 Setup.exe를 두 번 클릭합니다.
- 7. 화면의 지침을 따릅니다. 설치 중에 사용자에게 설치 유형 및 설치할 모듈을 선택하라는 메시지가 표시됩니다.
	- **Acquisition + Processing**
	- **Processing**
	- **Administration**

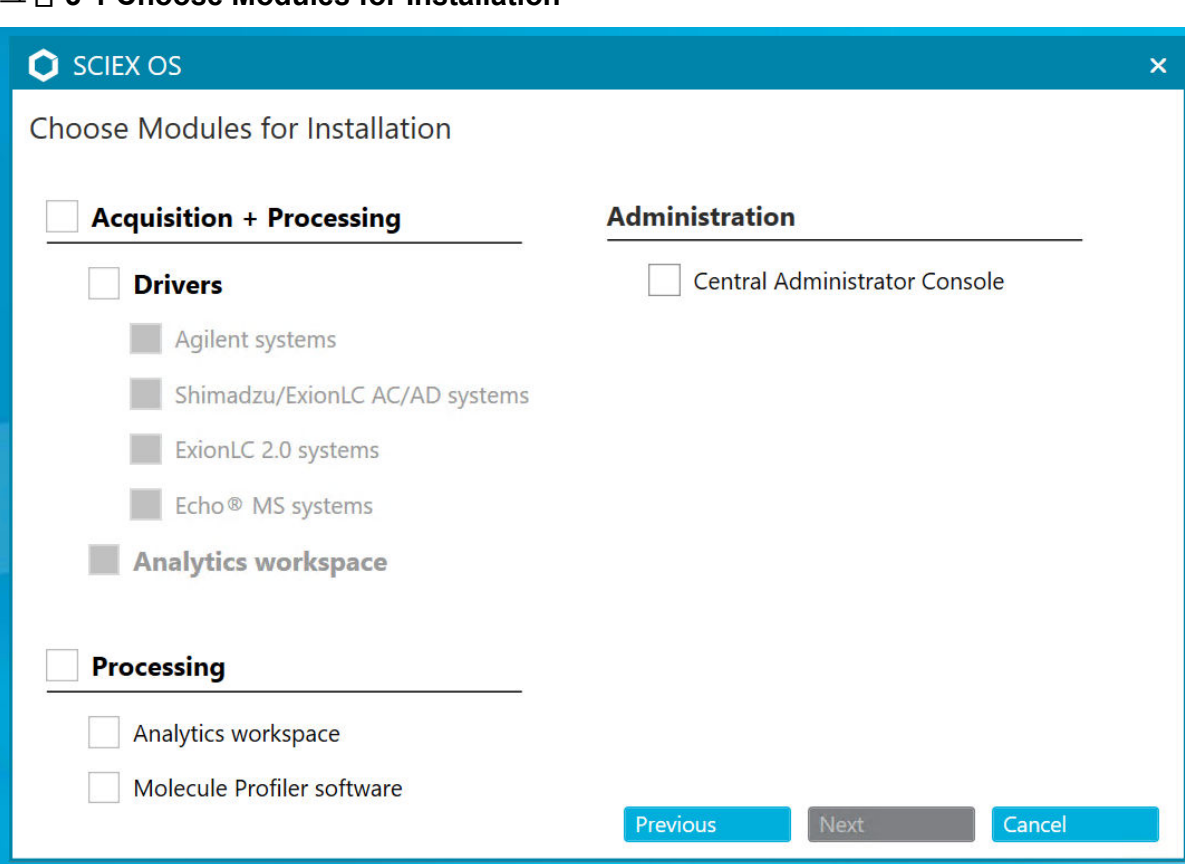

#### 그림 **3-1 Choose Modules for Installation**

참고**:** 선택적 모듈의 경우 별도의 라이선스가 필요할 수 있습니다.

SQL Server를 설치해야 하므로 초기 설정에 몇 분 정도 소요될 수 있습니다.

참고**:** 설치 문제를 방지하려면 로컬 드라이브에 소프트웨어를 설치합니다. 네트워크 또는 이동식 드라이브에 설치하지 마십시오.

참고**:** 설치 문제를 방지하기 위해 설치 폴더 경로가 118자 이하인지 확인하십시오. 경로가 이보다 길면 설치를 계속할 수 없습니다.

팁**!** .NET으로 업그레이드해야 하는 경우 설치 중에 컴퓨터를 다시 시작하라는 메시지가 표시됩니다. 사용자는 컴퓨터를 즉시 다시 시작하여 계속하거나 나중에 다시 시작하도록 연기할 수 있습니다. 그러나 다시 시작이 완료되지 않으면 설치가 계속되지 않습니다.

8. 메시지가 표시되면 소프트웨어를 설치한 후 컴퓨터를 다시 시작합니다.

참고**:** 메시지가 표시되지 않더라도 소프트웨어를 설치한 후 컴퓨터를 다시 시작하는 것이 좋습니다. 소프트웨어를 다시 설치한 경우에는 다시 시작할 필요가 없습니다.

9. CAC 소프트웨어: Windows 방화벽을 구성합니다. 자세한 정보는 [Windows](#page-45-0) 방화벽 구성 섹션을 참조하십시오.

<span id="page-14-0"></span>Central Administrator Console (CAC) 소프트웨어에서 통신하려면 TCP 포트 63333 및 44144를 사용하십시오. 서버는 이러한 포트에 대해 인바운드/아웃바운드 트래픽을 허용 해야 합니다.

- 10. 소프트웨어를 엽니다.
- 11. 소프트웨어 라이선스를 등록하고 활성화합니다. 자세한 정보는 전자 [라이선스](#page-22-0) 섹션을 참 조하십시오.

지원되는 정확 및 공칭 질량 시스템: SCIEX OS 3.0 라이선스에 LibraryView 소프트웨어 에 대한 라이선스가 포함된 경우 LibraryView 소프트웨어를 별도로 설치해야 합니다.

참고**:** SCIEX OS 라이선스 외에도 선택적 모듈 및 기능에 대한 별도의 라이선스가 필요할 수 있습니다. 이러한 기능을 사용하기 전에 먼저 라이선스를 획득하고 활성화해야 합니 다.

- 12. (필요한 경우) 획득 컴퓨터의 경우 MS FW Updater Utility를 실행하여 MS 펌웨어 및 기기 구성 테이블을 업데이트합니다. 자세한 정보는 [MS FW Updater](#page-20-0) 유틸리티 실행 및 [질량](#page-30-0) 분 석계 [펌웨어](#page-30-0) 버전섹션을 참조하십시오.
- 13. 중앙 관리: 각 SCIEX OS 컴퓨터에서 관리 모드를 **Use centralized settings**로 변경하고 서버에 대한 연결을 구성합니다. 자세한 정보는 관리 [모드](#page-19-0) 변경 섹션을 참조하십시오.

### 소프트웨어 업그레이드

SCIEX OS 3.0 이전 버전에서 업그레이드하려면 새 소프트웨어 라이선스가 필요합니다.

#### **SCIEX OS 1.4** 이상에서 업그레이드

#### 선행 조건

- SCIEX OS 라이선스 키가 있는지 확인합니다. 적격 고객은 SCIEX Now의 Registered Software 페이지에서 **Upgrade Software** 버튼을 클릭하여 업그레이드 라이선스 키를 얻 을 수도 있습니다.
- Results Table에 이름이 **IF**인 사용자 지정 열이 있으면 열 이름을 변경합니다.
- 컴퓨터에 설치된 모든 수직적 어플리케이션의 버전이 지원되는지 확인합니다. 지원되는 버전에 대한 정보는 호환 가능한 [소프트웨어](#page-9-0) 섹션을 참조하십시오. 필요한 경우 SCIEX OS를 업그레이드하기 전에 수직적 어플리케이션을 업데이트합니다. 자세한 정보 는 수직적 [어플리케이션](#page-17-0)(옵션) 설치 섹션을 참조하십시오.

참고**:** LibraryView 소프트웨어 버전 1.4가 설치되어 있는지 확인한 후 SCIEX OS를 업그 레이드하십시오.

- Windows Update가 진행 중인 경우 업데이트가 완료될 때까지 기다립니다.
- Windows Update 후 재부팅이 필요한 경우 업그레이드를 시작하기 전에 컴퓨터를 재부팅 합니다.

설치 프로그램은 이 버전에 통합된 패치를 자동으로 제거합니다. 이러한 패치의 목록은 [패치](#page-5-0) 및 [HotFix](#page-5-0) 섹션을 참조하십시오.

#### 설치 지침

SCIEX OS를 설치하는 동안 사용자는 설치할 모듈(예: **Molecule Profiler** 또는 **Analytics**)을 선택합니다.

참고**:** CAC 소프트웨어는 SCIEX OS 설치 관리자 패키지에 포함되어 있습니다. 그러나 CAC 소프트웨어와 SCIEX OS를 동일한 워크스테이션에 설치할 수 없습니다.

참고**:** 일부 단계는 완료하는 데 약간의 시간이 걸릴 수 있습니다.

- 1. 모든 장치를 비활성화한 후 SCIEX OS를 닫습니다.
- 2. 다른 모든 어플리케이션이 닫혀 있는지 확인합니다.
- 3. C: \ProgramData \SCIEX 폴더를 백업합니다. 자세한 정보는 [SCIEX OS](#page-11-0) 폴더를 안전한 [위치에](#page-11-0) 백업 섹션을 참조하십시오.
- 4. SCIEX OS 1.4에서 업그레이드하는 경우: 감사 내역 기능을 사용 중인 경우 다음 단계를 수행하여 워크스테이션 감사 데이터를 저장합니다.
	- a. C:\ProgramData\SCIEX 폴더로 이동한 후 Audit Data라는 폴더를 만듭니다. 시 스템, 사용자 및 관리자에게 새 폴더에 대한 읽기/쓰기 액세스 권한을 부여합니다.
	- b. SCIEX OS Data\common-project-area-Audit Data로 이동한 후 다음 파일 을 복사합니다.
		- WorkstationAuditMap.atms
		- WorkstationAuditMapTemplates.atms
		- WorkstationAuditTrailData.atds

참고**:** 기본적으로 SCIEX OS Data는 D:\에 설치됩니다.

- c. C:\ProgramData\SCIEX\Audit Data에 파일을 붙여 넣습니다.
- 5. 관리자 권한을 가진 Windows 사용자로 컴퓨터에 로그온합니다.
- 6. 획득 컴퓨터의 경우 다음 단계를 수행합니다.
	- a. 현재 설치되어 있는 SCIEX OS를 엽니다.
	- b. MS Tune 작업 영역을 엽니다.
	- c. **Positive MS Tuning**을 클릭합니다.
	- d. 왼쪽 패널에서 **Save Tuning Settings**를 클릭한 후 **Save Settings**를 클릭합니다.
- 7. SCIEX OS 데이터 폴더를 백업합니다. 자세한 정보는 [SCIEX OS](#page-11-0) 폴더를 안전한 위치에 [백업](#page-11-0) 섹션을 참조하십시오.
- 8. 다음 중 하나를 수행합니다.
	- DVD에서 소프트웨어를 설치하는 경우 DVD를 DVD 드라이브에 넣고 [12](#page-16-0) 단계를 진행 합니다.
	- 다운로드한 파일에서 소프트웨어를 설치하는 경우 9 단계를 진행합니다.
- 9. SCIEX 웹 사이트에서 필요한 zip 파일을 다운로드합니다.

<span id="page-16-0"></span>팁**!** 잠재적 설치 문제를 방지하려면 설치를 시작하기 전에 파일을 컴퓨터 데스크톱이 아 닌 다른 위치에 저장한 후 외부 USB 저장 장치를 분리하십시오.

- 10. 다운로드가 완료되면 다운로드한 파일을 마우스 오른쪽 버튼으로 클릭한 후 **Extract All** 을 클릭하여 설치 패키지의 압축을 풉니다.
- 11. 획득 컴퓨터: 드라이버를 업그레이드합니다.
	- X500 QTOF 시스템: DVD 또는 설치 패키지의 Drivers 폴더를 찾은 다음 **xTDC4\_driver\_v1.1.0.exe**를 두 번 클릭하여 TDC4 드라이버의 1.0.3 버전을 제거하고 1.1.0 버전을 설치합니다.
- 12. DVD 또는 설치 패키지에서 **Setup.exe**를 두 번 클릭합니다.
- 13. 화면의 지침을 따릅니다.

설치 중에 사용자에게 설치할 모듈을 선택하라는 메시지가 표시됩니다.

SQL Server를 설치해야 하는 경우 초기 설정에 몇 분 정도 소요될 수 있습니다.

팁**!** .NET으로 업그레이드해야 하는 경우 설치 중에 컴퓨터를 다시 시작하라는 메시지가 표시됩니다. 사용자는 컴퓨터를 즉시 다시 시작하여 계속하거나 나중에 다시 시작하도록 연기할 수 있습니다. 그러나 다시 시작이 완료되지 않으면 설치가 계속되지 않습니다.

참고**:** 설치에 실패하면 [설치](#page-27-0) 정리 섹션의 절차를 수행하십시오.

14. (필요한 경우) 획득 컴퓨터의 경우 MS FW Updater 유틸리티를 실행하여 MS 펌웨어 및 기기 구성 테이블을 업데이트합니다. 자세한 정보는 [MS FW Updater](#page-20-0) 유틸리티 실행 섹션 을 참조하십시오.

지원되는 펌웨어 버전에 대한 정보는 질량 [분석계](#page-30-0) 펌웨어 버전 섹션을 참조하십시오.

#### 이전 버전의 **SCIEX OS**에서 업그레이드

1.4 이전 버전의 SCIEX OS에서 업그레이드하려면 이전 버전의 SCIEX OS를 제거한 후 새 버 전을 설치하십시오.

- 1. 모든 장치를 비활성화한 후 SCIEX OS를 닫습니다.
- 2. 다른 모든 어플리케이션이 닫혀 있는지 확인합니다.
- 3. C:\ProgramData\SCIEX 폴더를 백업합니다. 자세한 정보는 [SCIEX OS](#page-11-0) 폴더를 안전한 [위치에](#page-11-0) 백업 섹션을 참조하십시오.
- 4. Windows Apps & Features 제어판에서 SCIEX OS를 제거합니다.
- 5. SCIEX OS 3.0를 설치합니다. 자세한 정보는 [소프트웨어](#page-11-0) 설치 섹션을 참조하십시오.
- 6. 수직적 어플리케이션을 업그레이드합니다. 수직적 어플리케이션 업그레이드에 대한 자세 한정보는 수직적 [어플리케이션](#page-17-0)(옵션) 설치 섹션을 참조하십시오.

### <span id="page-17-0"></span>**Analyst** 소프트웨어에서 마이그레이션

#### 선행 조건

- [SCIEX Now Learning Hub](https://sciex.com/support/training)에서 이용 가능한 *SCIEX OS eLearning* 과정을 완료하십시오.
- 획득 컴퓨터는 SCIEX OS의 요구 사항을 충족해야 합니다.
- SCIEX OS 라이선스를 구매하십시오.

Analyst 소프트웨어를 사용하여 SCIEX 4500, 5500, 5500+, 6500 및 6500+ 시스템에서 데이 터를 획득하는 고객은 SCIEX에서 제공되는 새로운 질량 분광분석법 소프트웨어인 SCIEX OS 로 업그레이드할 수 있습니다. 온사이트 업그레이드 서비스는 SCIEX에서 제공됩니다. 자세한 정보는 영업 담당자 또는 FSE(현장 서비스 직원)에게 문의하십시오.

참고**:** SCIEX에서는 Analyst 소프트웨어와 SCIEX OS를 모두 사용하여 동일한 질량 분석계에 서 데이터를 획득하는 워크플로를 지원하지 않습니다.

- 1. SCIEX OS 3.0를 설치합니다. 자세한 정보는 [소프트웨어](#page-11-0) 설치 섹션을 참조하십시오.
- 2. Instrument Settings Converter를 사용하여 Analyst 소프트웨어의 질량 분석계 설정을 SCIEX OS로 가져옵니다. *Instrument Settings Converter* 릴리스 노트를 참조하십시오.

팁**!** 이 릴리스 노트는 SCIEX OS 설치 패키지의 Tools\InstrumentParametersConverter 폴더에 있습니다.

참고**:** SCIEX OS 3.0 설치 패키지에 배포된 Instrument Settings Converter를 사용하십시 오.

- 3. SCIEX OS의 MS Method 작업 영역에서 **Open** > **Convert file**을 클릭합니다.
- 4. Analyst 소프트웨어에서 생성한 MS 방법을 가져와 SCIEX OS 형식으로 변환합니다.

참고**:** MS 방법 정보만 변환됩니다. LC 방법은 SCIEX OS에서 수동으로 생성해야 합니다.

5. SCIEX OS에서 전송된 설정을 검토하여 설정이 적절한지 확인합니다.

팁**!** MS Tune 작업 영역에서 **MS Scan Tuning** 절차의 **Verify MS scans** 옵션을 사용하여 설정을 검토합니다. 예상 결과는 설치된 제어 소프트웨어에 관계없이 동일해야 합니다.

# 수직적 어플리케이션**(**옵션**)** 설치

SCIEX OS가 설치된 후 다음과 같은 어플리케이션(옵션)을 설치해야 합니다.

- BioPharmaView 소프트웨어
- MarkerView 소프트웨어
- LibraryView 소프트웨어

참고**:** 지원되는 버전에 대한 정보는 호환 가능한 [소프트웨어](#page-9-0) 섹션을 참조하십시오.

<span id="page-18-0"></span>SCIEX OS 설치 후 어플리케이션이 설치되지 않으면 SCIEX OS가 설치된 후 소프트웨어 타일 이 홈 페이지에 표시되지 않습니다.

SCIEX OS 1.3 이상에서 업그레이드하는 경우 BioPharmaView 또는 MarkerView 소프트웨어 를 업그레이드할 필요가 없습니다. 더 이전 버전에서 업그레이드하는 경우, 어플리케이션(옵 션)을 꼭 업그레이드해야 합니다.

참고**:** 더 최근 버전의 어플리케이션이 있을 경우 소프트웨어 호환성을 확인하려면 [sciex.com/](https://sciex.com/request-support) [request-support](https://sciex.com/request-support)에 문의하십시오.

- 1. SCIEX OS를 설치합니다.
- 2. SCIEX OS가 종료된 상태인지 확인한 후 BioPharmaView, BPV Flex, MarkerView 또는 LibraryView 소프트웨어
- 3. 어플리케이션 설치에 대한 자세한 내용은 해당 릴리스 노트를 참조하십시오.

### 이전 버전의 소프트웨어로 다운그레이드

SCIEX OS 3.0에서 SCIEX OS 버전 1.6.1 이상으로 다운그레이드하려면 이 절차를 수행합니 다. 이전 버전의 SCIEX OS로 다운그레이드하려면 [sciex.com/request-support](https://sciex.com/request-support)에 문의하여 현 재 소프트웨어 버전에서 다운그레이드하는 방법을 확인하십시오.

- 1. Windows Apps & Features 제어판에서 SCIEX OS 3.0를 제거합니다.
- 2. Microsoft C++ Redistributables 2014에서 2019까지 모두 제거합니다.
- 3. 이전 버전의 SCIEX OS를 설치합니다.

참고**:** 설치에 실패하면 정리 절차를 수행하십시오. 자세한 정보는 [설치](#page-27-0) 정리 섹션을 참조하십 시오.

### **SCIEX OS** 소프트웨어 제거

- 1. 관리자 권한을 가진 Windows 사용자로 컴퓨터에 로그온합니다.
- 2. **Start** > **Control Panel** > **Programs and Features.**를 클릭합니다.

팁**!** 제어판 구성 요소가 **Category**별로 표시되면 **Start** > **Control Panel** > **Programs** > **Programs and Features** > **Uninstall a program.**을 클릭합니다.

3. SCIEX OS를 선택한 후 **Uninstall**을 클릭합니다.

사용자 개입 없이 소프트웨어가 제거됩니다.

참고**:** 제품에 라이선스가 부여된 경우 라이선스 파일이 제거되지 않으며 SCIEX OS를 다 시 설치할 때 사용할 수 있습니다.

<span id="page-19-0"></span>이 절차를 사용하여 사용자(역할, 보안 설정 포함) 및 프로젝트에 대한 로컬 관리와 중앙 집중 식 관리 간에 변경할 수 있습니다. 중앙 집중식 관리 모드에서는 선택적 Central Administrator Console (CAC) 소프트웨어를 사용해야 합니다.

로컬 관리 모드에서는 사용자와 프로젝트를 SCIEX OS로 관리할 수 있습니다.

중앙 집중식 관리 모드에서는 로컬 또는 관리되는 작업 그룹에서 SCIEX OS를 열 수 있습니 다.

- 로컬 작업 그룹에서 열리면 사용자와 프로젝트를 SCIEX OS로 관리할 수 있습니다.
- 관리되는 작업 그룹에서 열리면 SCIEX OS에서 사용자를 관리할 수 없으며, 프로젝트 관리 기능은 CAC 소프트웨어의 **Use central settings for projects** 옵션에 의해 제어됩니다.
- 1. Configuration 작업 영역을 엽니다.
- 2. **CAC**를 클릭합니다.
- 3. 프로젝트, 사용자 및 역할을 로컬로 관리하려면 **Use local settings**를 선택합니다.
- 4. CAC 소프트웨어를 사용하여 프로젝트, 사용자 및 역할을 중앙에서 관리하려면 다음을 수 행합니다.
	- a. **Use centralized settings**를 선택합니다.
	- b. **Central Server Location** 필드에 CAC 소프트웨어가 설치된 서버의 주소를 입력합니 다.
	- c. **Connect**를 클릭합니다.

참고**:** Central Administrator Console (CAC) 소프트웨어에서 관리하는 작업 그룹의 경우 CAC 소프트웨어 구성은 SCIEX OS로 프로젝트를 관리하는 기능을 제어합니다. CAC 소 프트웨어에서 **Use central settings for projects** 옵션을 선택하면 Projects 페이지가 읽 기 전용입니다.

5. 소프트웨어를 닫았다가 다시 엽니다.

<span id="page-20-0"></span>SCIEX OS를 사용하려면 연결된 질량 분석계에 지원되는 펌웨어 버전이 설치되어 있어야 합 니다. 이 유틸리티를 사용하여 질량 분석계의 펌웨어 버전을 업그레이드할 수 있습니다.

지원되는 버전의 목록은 질량 [분석계](#page-30-0) 펌웨어 버전 섹션을 참조하십시오.

#### 선행 조건

- SCIEX OS 버전 3.0 이상이 설치되어 있습니다.
- 질량 분석계가 Devices 작업 영역에 활성화되어 있습니다.
- 컴퓨터가 질량 분석계에 연결되어 있습니다.
- 유틸리티를 실행하는 사람이 SCIEX OS User 데이터베이스와 Windows에서 둘 다 관리 자로 로그인했습니다.
- 1. 모든 획득을 중지하고 대기열을 비웁니다. 대기열에 남아 있는 샘플이 없어야 합니다.
- 2. SCIEX OS를 닫습니다.
- 3. MS FW Updater 유틸리티를 실행하려면 SCIEX OS 패키지의 압축을 풀고 \FirmwareUpdater\ 폴더로 이동한 후 MS FW Updater.exe를 두 번 클릭합니다.

#### 그림 **5-1 MS FW Updater** 유틸리티

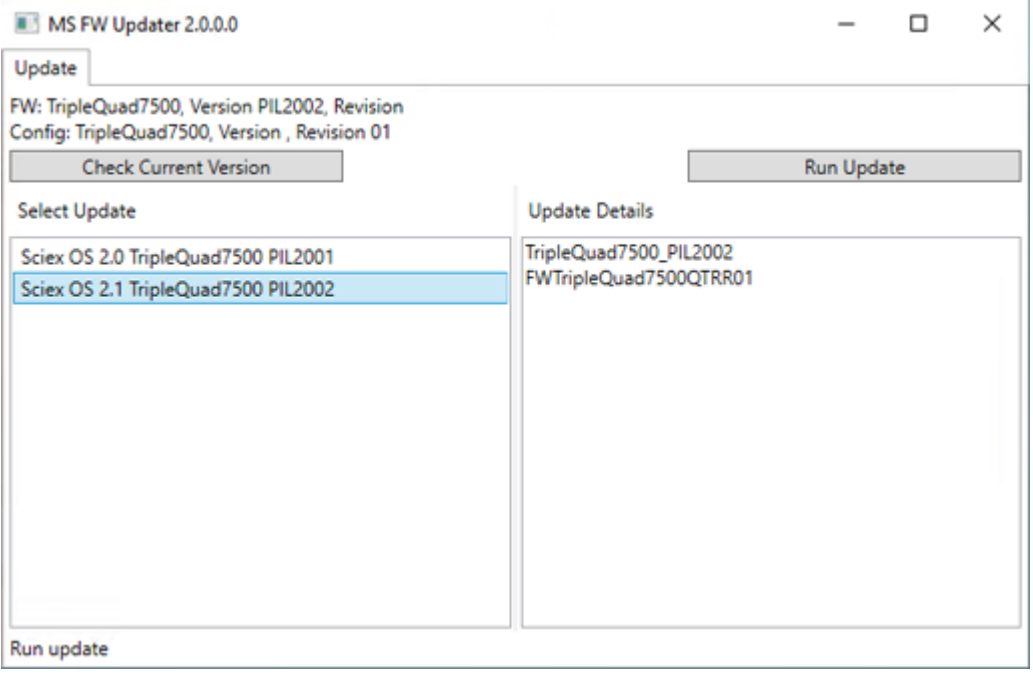

- 4. **Select Update** 목록에서 질량 분석계와 소프트웨어 버전을 선택합니다.
- 5. **Run Update**를 클릭한 후 화면의 지침을 따릅니다.

#### 그림 **5-2 MS FW Updater** 진행률 표시줄

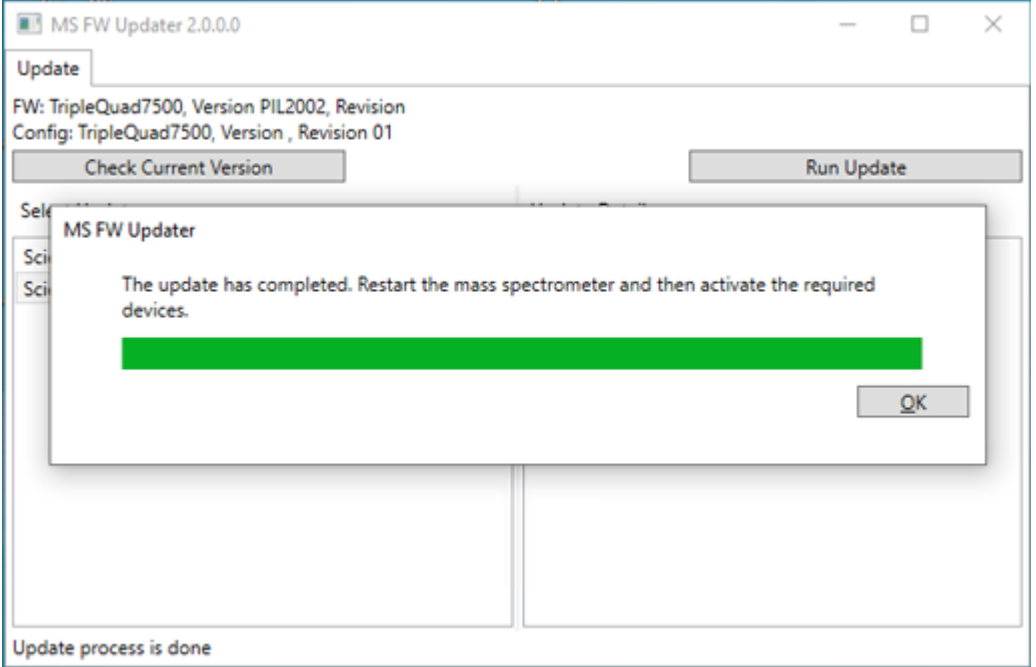

6. 업데이트가 완료되면 진행률 표시줄에서 **OK**를 클릭한 후 유틸리티를 닫습니다.

참고**:** SCIEX OS의 이벤트 로그는 펌웨어가 성공적으로 업데이트되었음을 나타냅니다.

- 7. 30초 정도 기다린 후 질량 분석계를 다시 시작합니다. 자세한 정보는 시스템 사용자 안내 서를 참조하십시오.
- 8. SCIEX OS를 연 다음 Configuration 작업 영역에서 Devices 페이지를 엽니다. 질량 분석계 장치가 목록에서 삭제되었습니다.
- 9. 질량 분석계를 Device 목록에 추가한 후 필요한 장치를 활성화합니다.

MS FW Updater 유틸리티를 사용하여 이전 버전의 SCIEX OS에서 지원하는 펌웨어 버전 으로 되돌릴 수 있습니다. Firmware Updater 유틸리티를 다시 실행하고 필요한 버전을 선 택한 후 **Run Update**를 클릭합니다.

참고**:** X500 QTOF 시스템: MS FW Updater는 SCIEX OS 1.2 이전 버전에서 지원되는 펌 웨어 버전으로 되돌릴 수 없습니다. 이전 버전으로 되돌리려면 [sciex.com/request-support](https://sciex.com/request-support) 에 문의하십시오.

참고**:** SCIEX 7500 시스템: MS FW Updater는 SCIEX OS 2.0 이전 버전에서 지원되는 펌 웨어 버전으로 되돌릴 수 없습니다. 이전 버전의 SCIEX OS에서는 SCIEX 7500 시스템을 지원하지 않습니다.

<span id="page-22-0"></span>SCIEX OS에서는 획득 워크스테이션과 처리 워크스테이션 둘 다에 대해 노드 잠금 라이선스 를 지원합니다. 노드 잠금 라이선스는 한 컴퓨터에서만 사용할 수 있습니다. 서버 기반 라이선 스는 처리 워크스테이션에만 지원됩니다. 노드 기반 라이선스와 서버 기반 라이선스 모두 라 이선스 파일 이름은 SCIEX OS3.0.lic입니다. SCIEX OS가 설치된 컴퓨터의 C:\Program Files\SCIEX\SCIEX OS 폴더에 라이선스 파일을 설치하십시오.

참고**:** Central Administrator Console (CAC) 소프트웨어의 경우 노드 잠금 라이선스만 지원됩 니다.

참고**:** 컴퓨터 날짜 및 시간을 변경해야 할 경우에는 라이선스 활성화 전에 수행해야 합니다. 그 렇지 않으면 소프트웨어가 작동하지 않을 수 있습니다.

참고**:** 라이선스 파일을 수정하면 라이선스가 무효화되고 복구할 수 없게 됩니다.

### 서버 기반 라이선스 활성화

참고**:** Central Administrator Console (CAC) 소프트웨어에는 이 절차를 사용할 수 없습니다.

서버 기반 라이선스의 경우 IT 부서에 문의하여 다음을 수행하십시오.

1. 라이선스 서버를 설치합니다.

라이선스 서버를 설치하려면 IT 부서에 요청하여 [sciex.com/software-support/software](https://sciex.com/software-support/software-downloads)[downloads](https://sciex.com/software-support/software-downloads) 사이트의 **Additional Downloads > License Server Setup** 섹션에서 **License Server Setup Software** 링크를 클릭한 후 *License-Server-Setup.zip* 파일을 다 운로드합니다. 다운로드한 패키지에 포함된 *License Server Setup Guide*의 지침을 따르 십시오.

- 2. 클라이언트 컴퓨터에 대해 SCIEXOS3.0.lic라는 라이선스 파일을 생성합니다.
- 3. SCIEX OS가 설치된 각 클라이언트 컴퓨터에 라이선스 파일을 배포합니다.

### 노드 잠금 라이선스 활성화

#### 선행 조건

• 라이선스 키가 있습니다.

1. 바탕 화면에서 SCIEX OS 아이콘을 두 번 클릭합니다. SCIEX OS Activation 대화 상자가 열립니다.

그림 **6-1** 라이선스 메시지

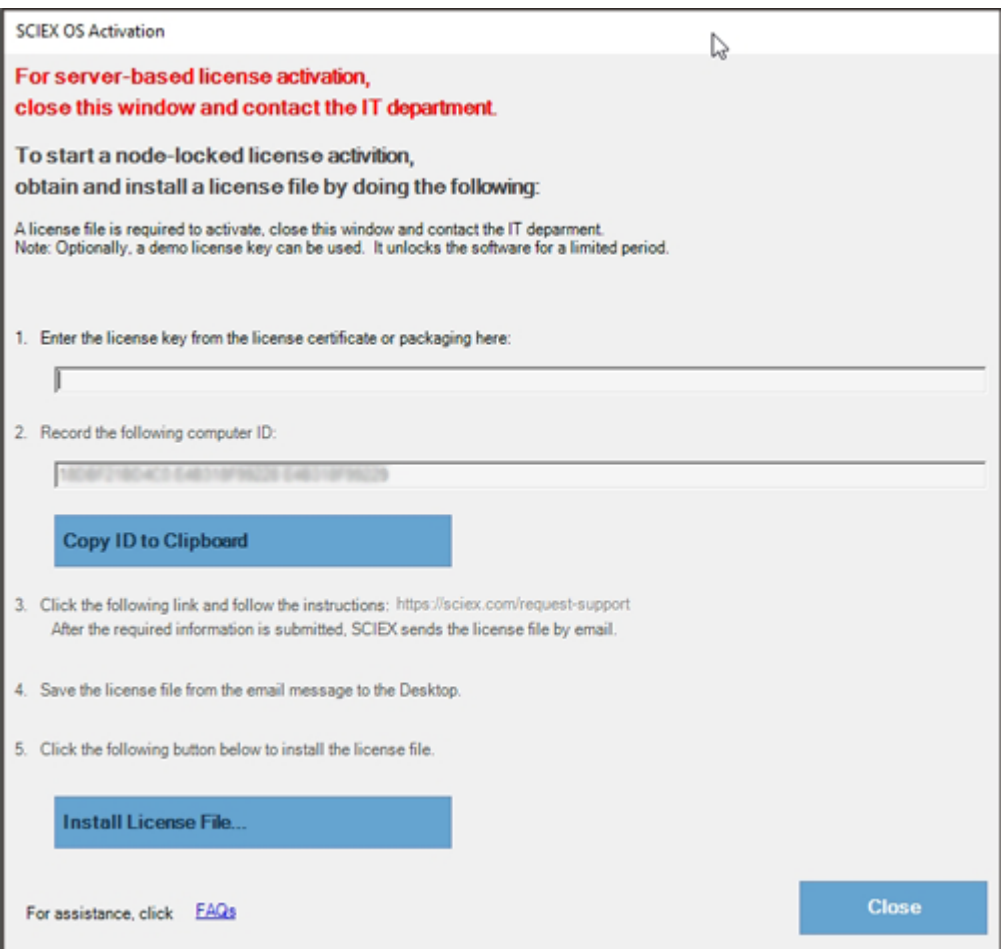

2. SCIEX OS Activation 대화 상자의 1단계에서 라이선스 키를 입력합니다. 라이선스 키는 인쇄된 활성화 인증서 또는 SCIEX Now의 이메일을 통해 배포될 수 있습 니다. 라이선스 키가 없으면 SCIEX 영업 담당자에게 문의하십시오.

참고**:** 라이선스 키는 AID로 시작하고 그 뒤에 32자가 오며, 하이픈으로 구분된 4자리 코드 세그먼트 8개로 구성되어 있습니다.

- 3. SCIEX OS Activation 대화 상자에서 3단계의 링크를 클릭합니다. SCIEX Login 웹 페이지가 열립니다.
- 4. **Log In**을 클릭하여 기존 SCIEX 계정에 로그인하거나, **Create an Account**를 클릭합니 다.

계정 생성 또는 로그온이 완료되면 SCIEX 소프트웨어 활성화 웹 페이지가 열립니다. 사 용자의 이름, 성 및 이메일 주소가 양식의 처음 세 필드에 표시됩니다.

이 컴퓨터에서 SCIEX OS에 대한 라이선스를 활성화하는 경우 **License Key** 필드에도 올 바른 정보가 채워집니다.

5. **Select Your Instrument** 필드에서 필요한 정보를 선택하고 입력합니다.

참고**:** 처리 워크스테이션에 대한 노드 잠금 라이선스를 활성화하려면 SCIEX 기기의 일련 번호를 사용합니다. 기기 일련 번호를 알 수 없는 경우 SCIEX Support[\(sciex.com/contact](https://sciex.com/contact-us)[us\)](https://sciex.com/contact-us)에 문의하십시오.

- 6. 다른 SCIEX OS에 대한 라이선스를 활성화하는 경우 컴퓨터 ID(컴퓨터를 네트워크에 연 결하는 데 사용되는 네트워크 포트의 MAC 주소)와 라이선스 키를 입력합니다.
- 7. **Submit**를 클릭합니다. 라이선스 파일이 포함된 이메일이 전송된다는 내용의 메시지가 표시됩니다.
- 8. 이메일을 받은 후 첨부된 라이선스 파일을 C:\Program Files\SCIEX\SCIEX OS 폴 더에 저장합니다.
- 9. SCIEX Now 웹 페이지를 사용하여 Central Administrator Console (CAC) 소프트웨어, Molecule Profiler, Scout Triggered MRM (stMRM) 등의 추가 기능에 대한 라이선스를 획 득하고 활성화합니다. 자세한 정보는 기술 지원[\(sciex.com/request-support](https://sciex.com/request-support))에 문의하십 시오.

# <span id="page-25-0"></span>설치 문제 해결 팁

참고**:** 이 절차의 소프트웨어는 Central Administrator Console (CAC) 소프트웨어 또는 SCIEX OS일 수 있습니다.

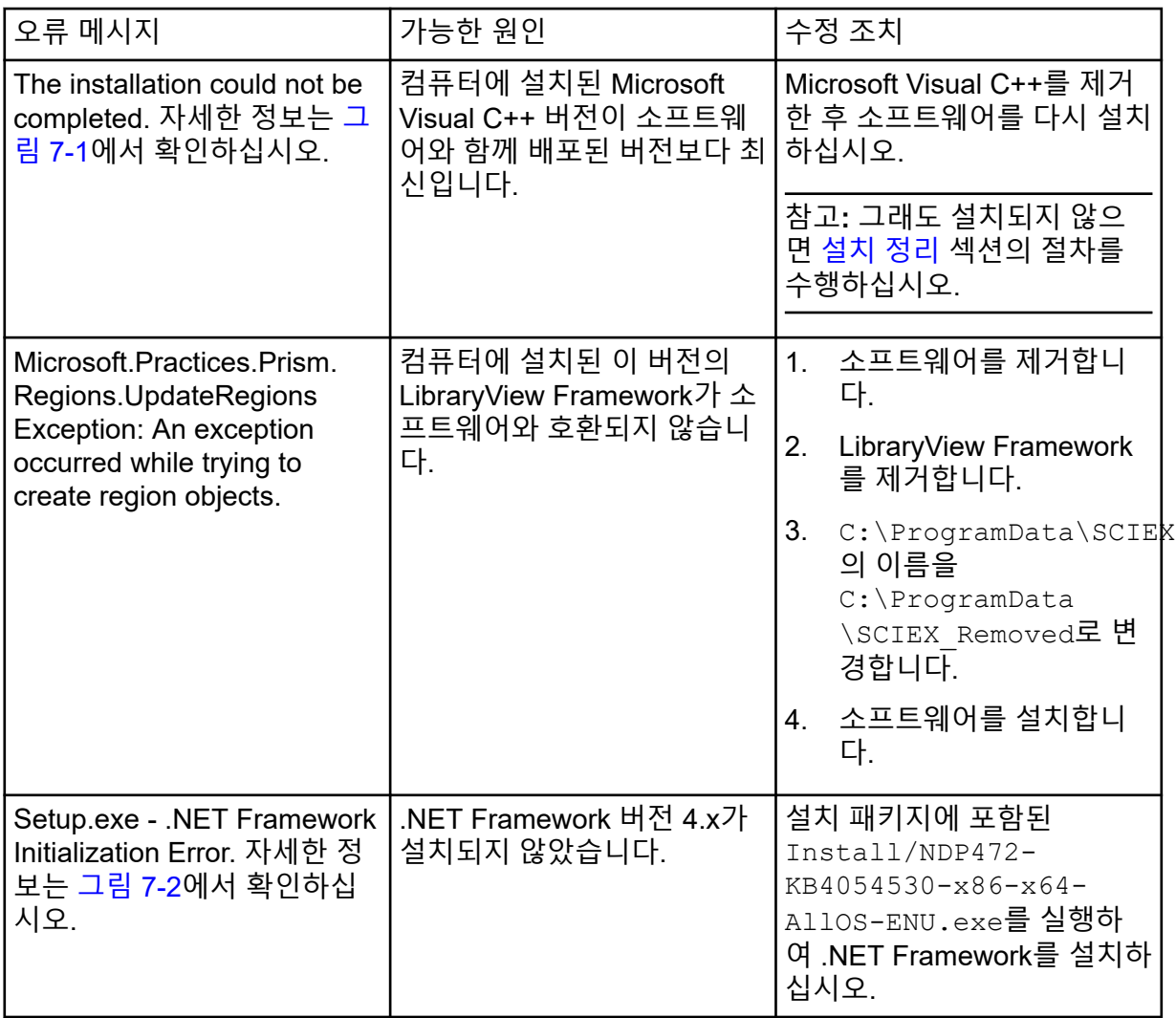

<span id="page-26-0"></span>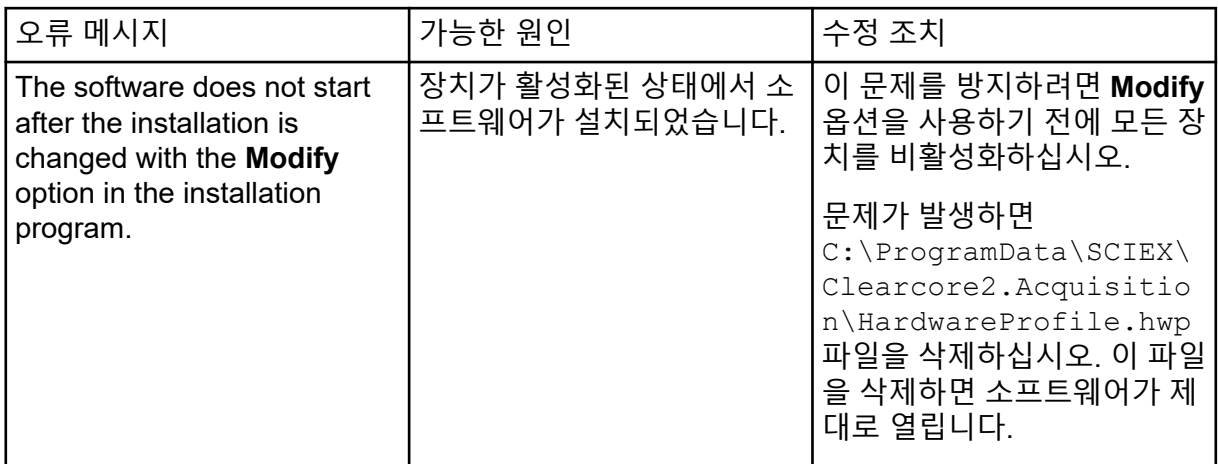

#### 그림 **7-1** 설치 오류**(**예**)**

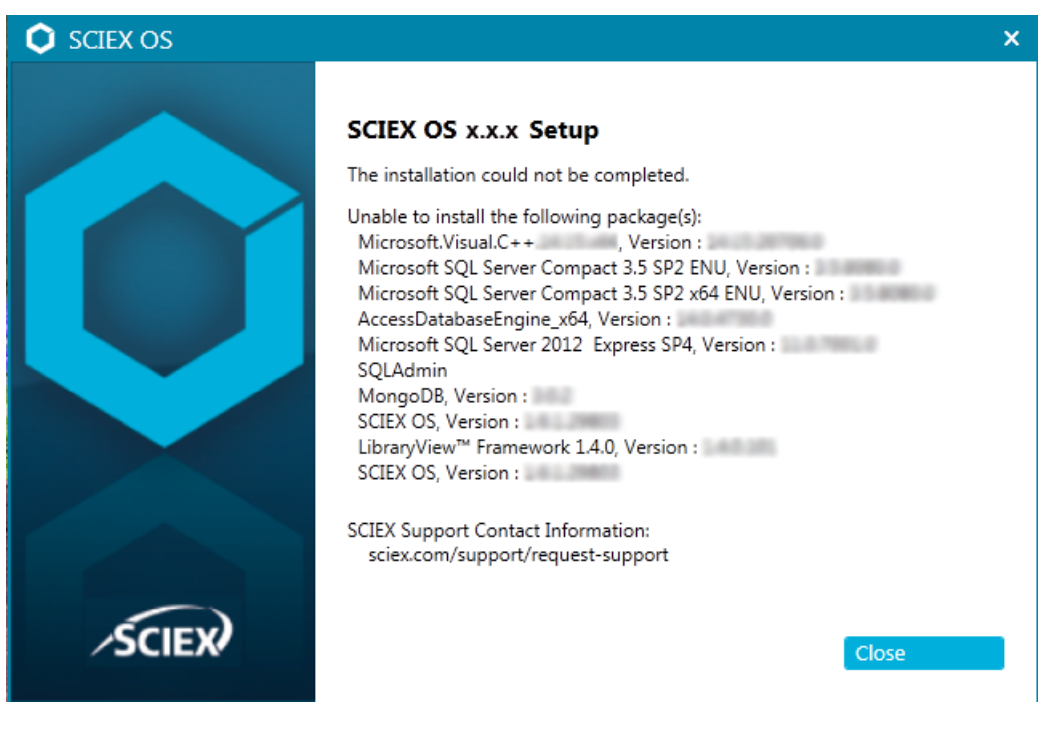

#### <span id="page-27-0"></span>그림 **7-2 .NET Framework** 초기화 오류

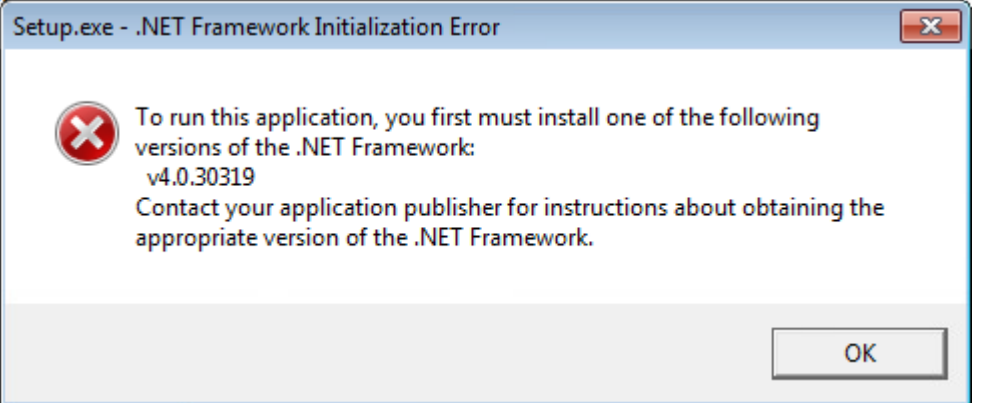

### 설치 정리

- 1. Windows Apps & Features 제어판에서 다음 어플리케이션을 순서대로 제거합니다(있는 경우).
	- LibraryView 소프트웨어
	- SCIEX OS
	- LibraryView Framework
	- MongoDB
	- Microsoft Access Database Engine
	- Reporter
- 2. 모든 SQL Server 어플리케이션을 제거합니다.

SCIEX OS 1.6.1 이상 버전의 경우 다음 어플리케이션을 제거합니다.

- Microsoft SQL Server 2008 Setup Support Files
- Microsoft SQL Server 2012(64비트)
- Microsoft SQL Server 2012 Native Client
- Microsoft SQL Server 2012 Setup(영어)
- Microsoft SQL Server 2012 Transact SQL ScriptDom
- Microsoft SQL Server Compact 3.5 SP2 ENU
- Microsoft SQL Server Compact 3.5 SP2 x64 ENU
- SQL Server Browser for SCL Server 2012
- Microsoft VSS Writer for SQL Server 2012

SCIEX OS 1.5 이하 버전의 경우 다음 어플리케이션을 제거합니다.

- Microsoft SQL Server 2008 R2(64비트)
- Microsoft SQL Server 2008 R2 Native Client
- <span id="page-28-0"></span>• Microsoft SQL Server 2008 R2 Setup(영어)
- Microsoft SQL Server 2008 R2 Setup Support Files
- Microsoft SQL Server Browser
- Microsoft SQL Server Compact 3.5 SP2 ENU
- Microsoft SQL Server Compact 3.5 SP2 x64 ENU
- Microsoft SQL Server VSS Writer
- 3. 다음 폴더에 있는 모든 SQL Server 파일을 백업한 후 삭제합니다.
	- SCIEX OS 1.6.1 이상: C:\Program Files\Microsoft SQL Server\MSSQL11.sqlexpress\MSSQL\Data

```
• SCIEX OS 1.5 이하:
C:\Program Files\Microsoft SQL Server\MSSQL.1\MSSQL\Data 또는
C:\Program Files\Microsoft SQL
Server\MSSQL10-50.sqlexpress\MSSQL\Data
```
4. Apps & Features 제어판에서 "Update for Microsoft Windows (KB4054590)"를 제거합니 다.

여기에서는 .NET 4.7.2입니다.

- 5. (필요한 경우) Apps & Features 제어판에서 다음 소프트웨어를 제거합니다.
	- BPV Flex 소프트웨어
	- BioPharmaView 소프트웨어
	- MetabolitePilot 소프트웨어
- 6. 다음 폴더를 백업한 후 삭제합니다.
	- C:\Program Files\SCIEX\LibraryView
	- C:\Program Files\SCIEX\SCIEX OS
	- C:\SCIEX OS Data
- 7. 다음 폴더를 삭제합니다.
	- C:\ProgramData\SCIEX
	- C:\Program Files\MongoDB
- 8. 컴퓨터를 다시 시작합니다.
- 9. Windows Services 제어판을 열고 목록에 SQL 또는 LibraryViewHost 서비스가 없는지 확 인합니다.
- 10. ClearCore2 서비스가 Windows Services 제어판에 있으면 Command Prompt 창을 열고 다음 명령을 입력한 후 **Enter** 키를 누릅니다.

```
sc DELETE "Clearcore2.Service.exe"
```
11. 소프트웨어를 다시 설치하고 메시지가 표시되면 컴퓨터를 다시 시작합니다(해당하는 경 우).

12. (필요한 경우) [5](#page-28-0)단계에서 제거한 소프트웨어를 설치합니다.

- BPV Flex 소프트웨어
- BioPharmaView 소프트웨어
- MetabolitePilot 소프트웨어

<span id="page-30-0"></span>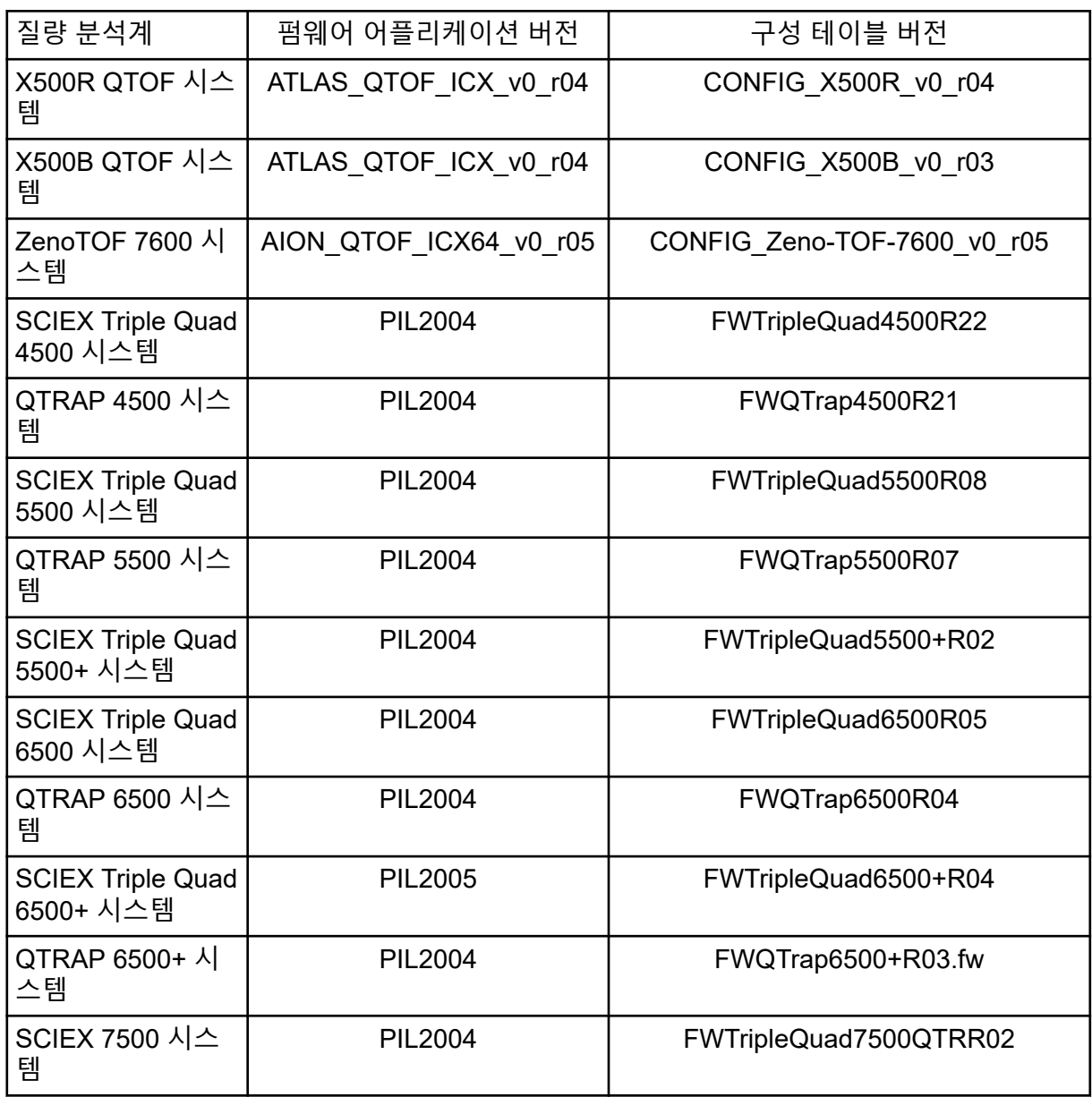

<span id="page-31-0"></span>SCIEX OS 3.0는 다음 테이블에 나열된 장치를 지원합니다.

대부분의 경우 장치 제조업체의 최신 펌웨어 버전이 SCIEX OS 3.0에서 작동합니다. 문제가 발생하면 장치 펌웨어를 이 테이블에 나열된 버전으로 변경하십시오. 펌웨어 확인 및 업그레 이드에 대한 정보는 장치 제조업체에서 제공한 문서를 참조하거나 SCIEX 현장 서비스 직원 (FSE)에게 문의하십시오. 장치 설치 및 구성에 대한 정보는 장치 설정 안내서를 참조하십시오.

참고**:** Waters ACQUITY UPLC 시스템용 드라이버에 대한 정보는 Waters Support에 문의하십 시오.

#### 표 **B-1 Echo® MS** 시스템

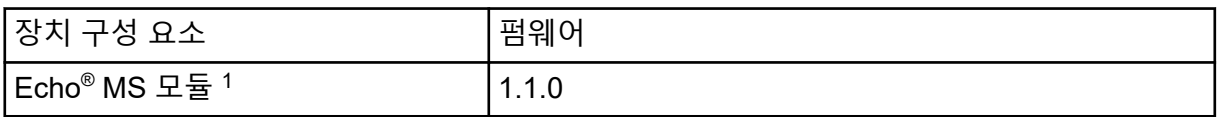

#### 표 **B-2 ExionLC 2.0** 시스템

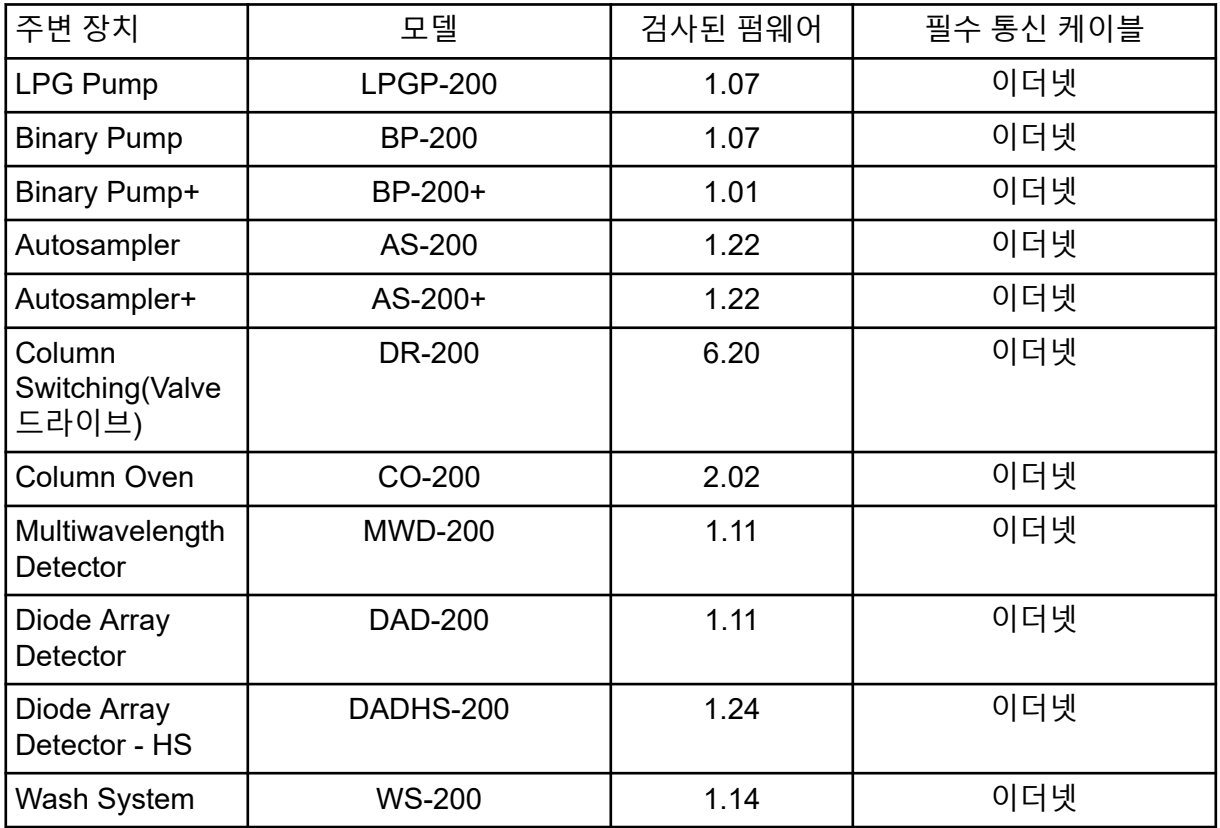

<sup>1</sup> 펌웨어 업그레이드가 필요한 경우 FSE에게 문의하십시오.

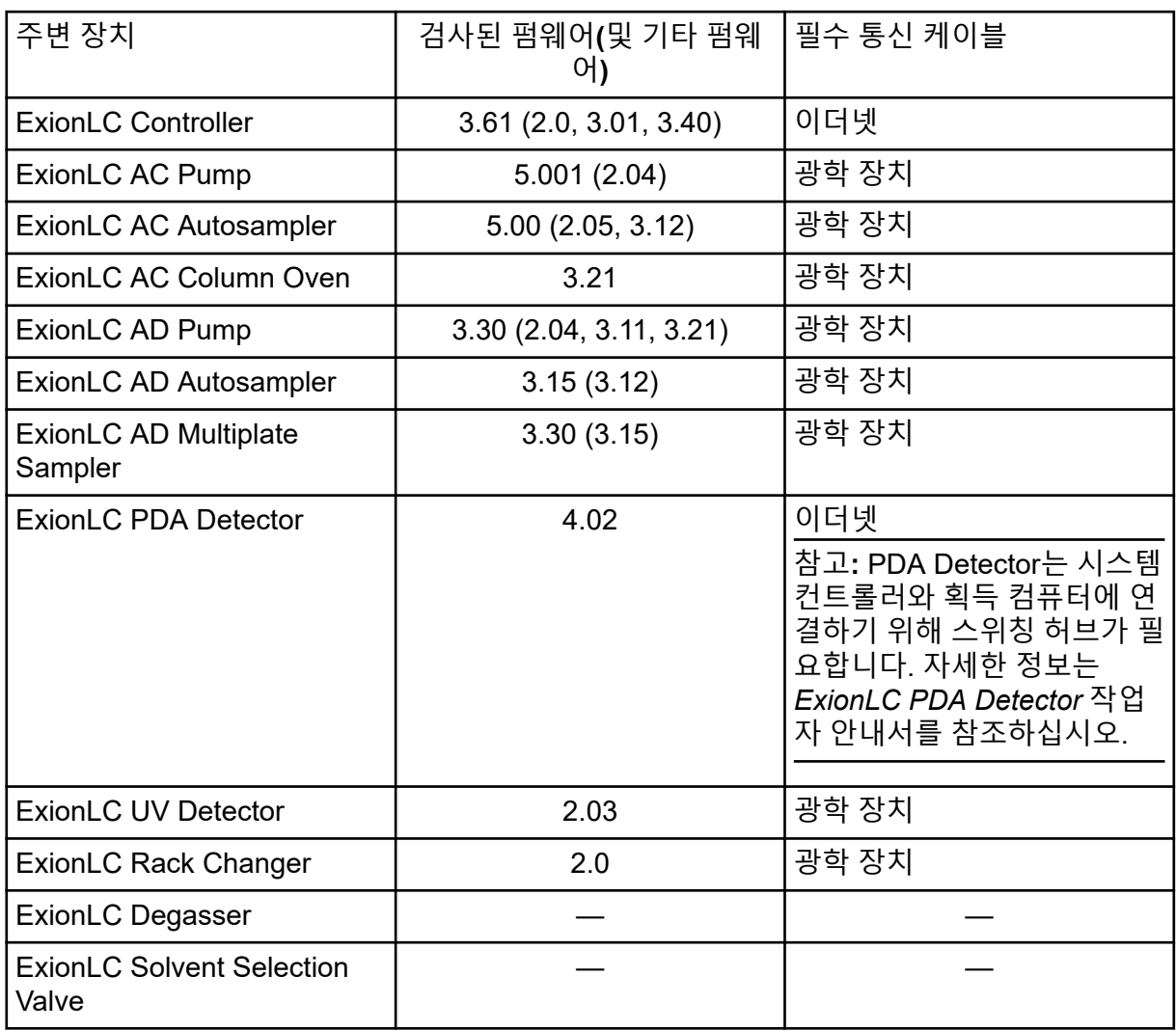

#### 표 **B-3 ExionLC AC/ExionLC AD** 시스템

#### 표 **B-4 Agilent 1290 Infinity** 및 **Infinity II** 장치

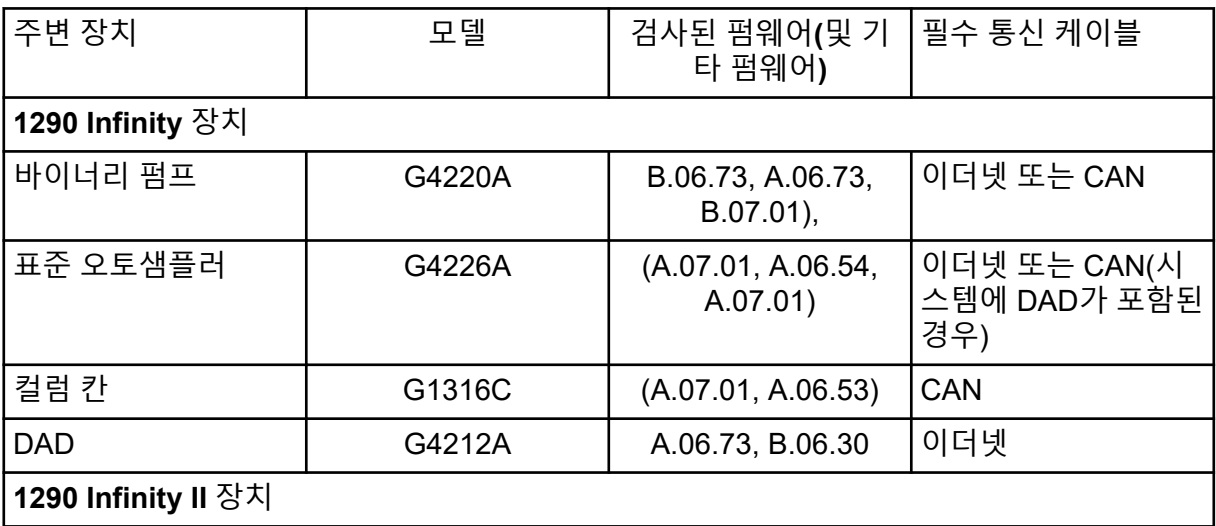

#### 표 **B-4 Agilent 1290 Infinity** 및 **Infinity II** 장치 **(**계속**)**

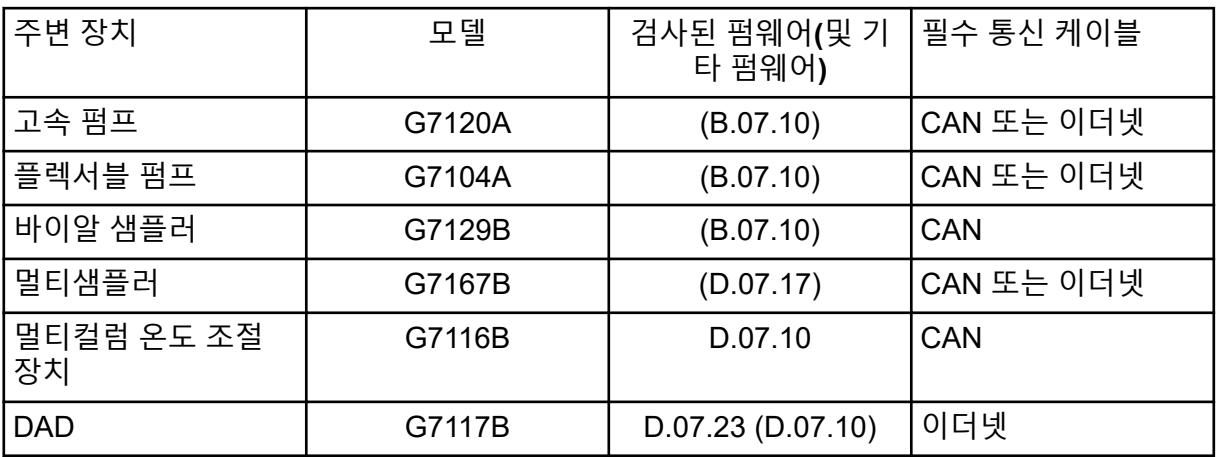

#### 표 **B-5 Agilent 1260 Infinity II** 장치

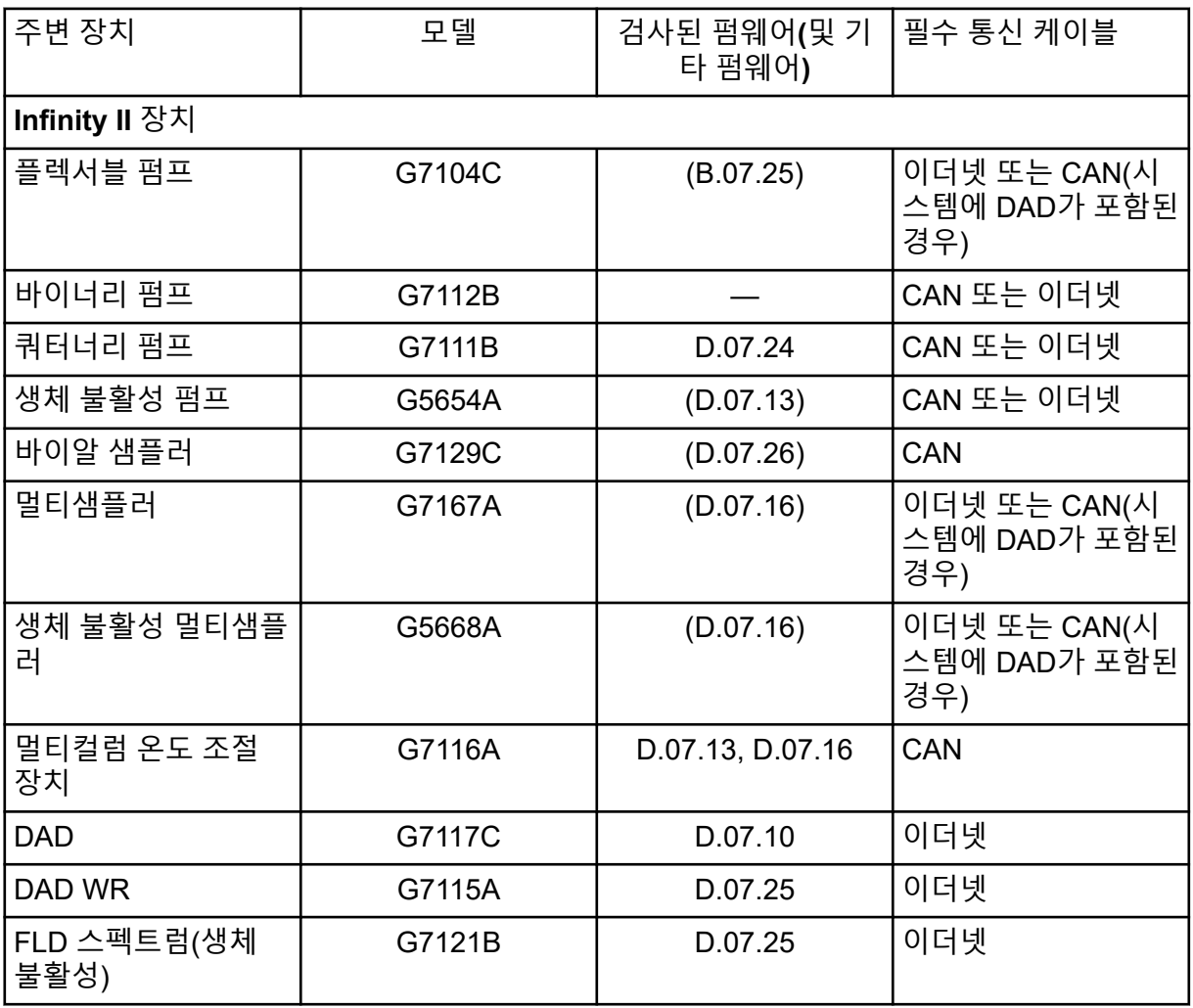

#### 표 **B-6 Shimadzu** 장치

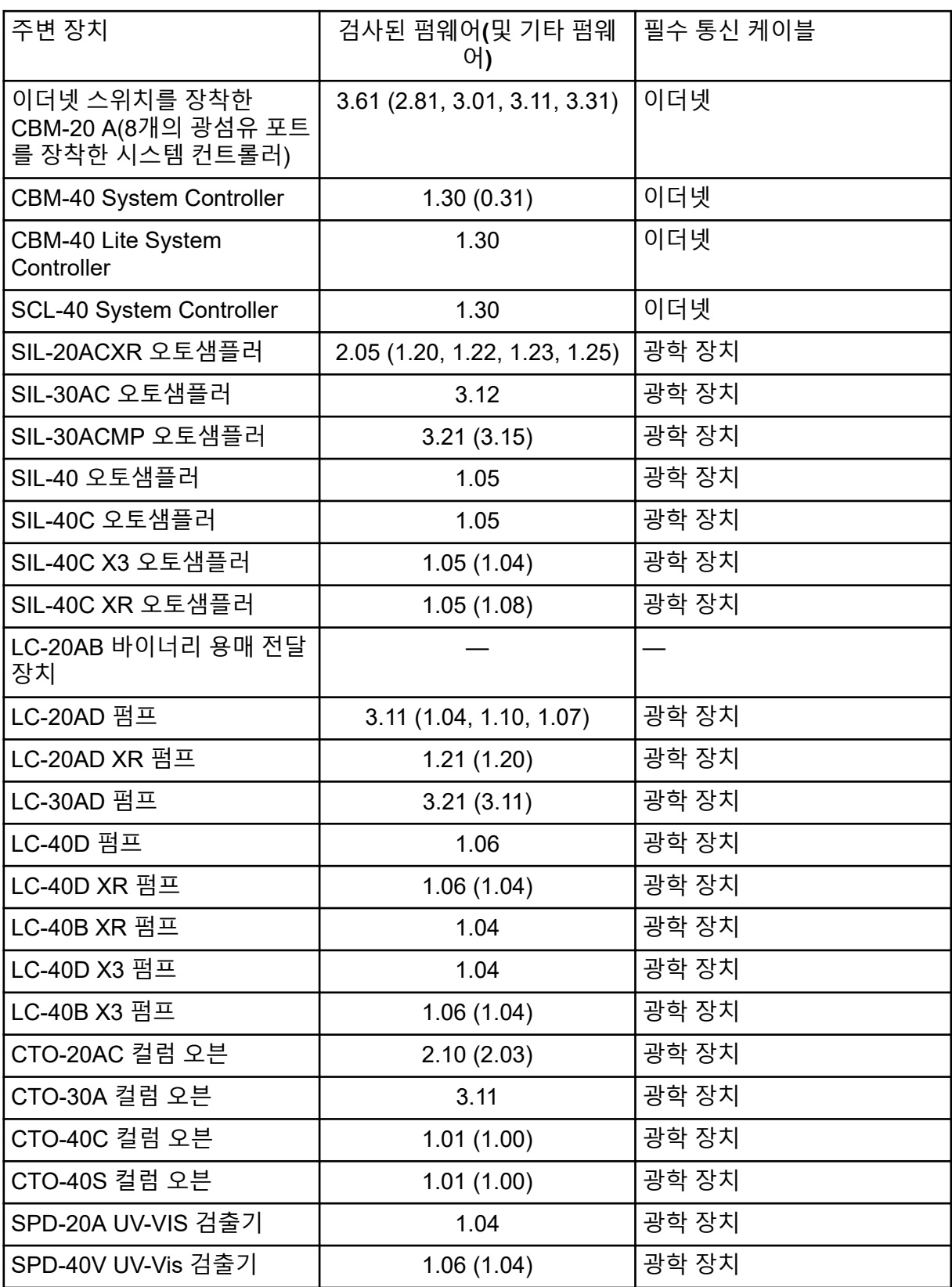

#### 표 **B-6 Shimadzu** 장치 **(**계속**)**

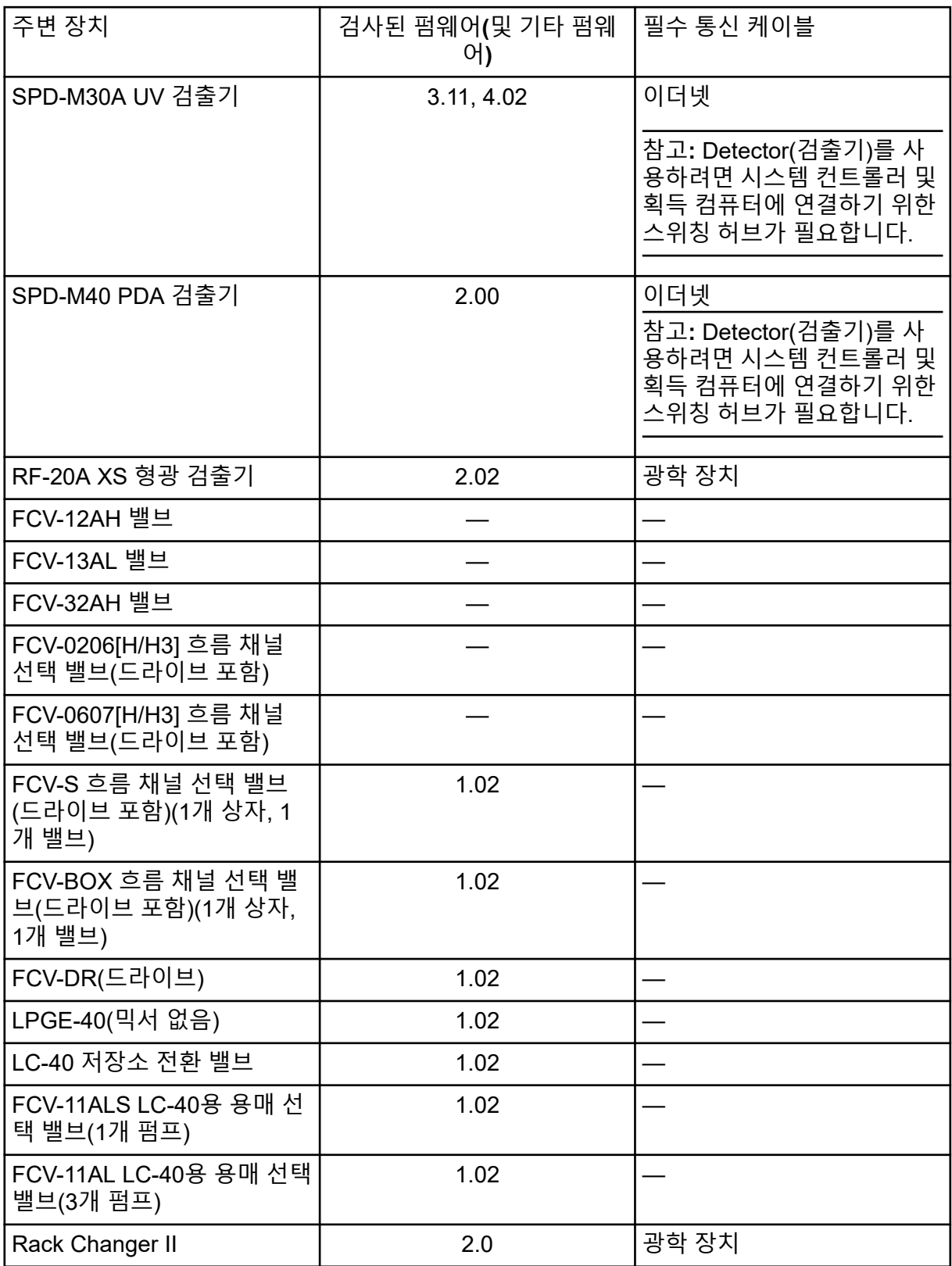

#### 표 **B-6 Shimadzu** 장치 **(**계속**)**

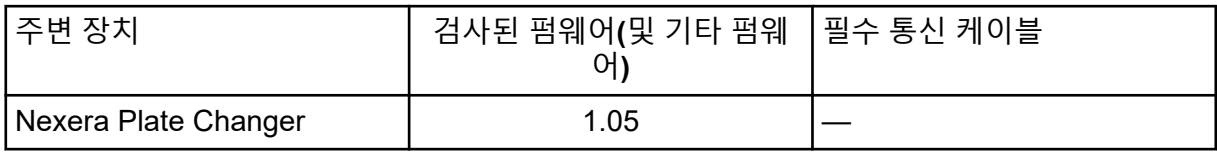

<span id="page-37-0"></span>영어만 지원됩니다.

영어, 프랑스어, 독일어 및 이탈리아어 지역이 지원됩니다.

참고**:** 컴퓨터가 인터넷에 연결되어 있으면 권장 보안 지침을 따르십시오. [sciex.com/](https://sciex.com/productsecurity) [productsecurity](https://sciex.com/productsecurity)로 이동합니다. 시스템 기능이 바이러스에 손상되지 않도록 적절한 바이러스 보호 기능이 설정되어 있어야 합니다.

### **Windows** 업데이트

중요한 보안 패치가 설치되어 있는지 확인하는 것은 컴퓨터의 보안을 유지하는 데 필수적입니 다. Windows 업데이트 구성 및 사용에 대한 다음 지침을 따르십시오.

- Windows 10: 알림만 표시하도록 Windows 업데이트를 구성합니다. 데이터 획득 중 시스템 에 영향을 줄 수 있으므로 업데이트를 자동으로 다운로드 및 설치하지 마십시오.
- 알림을 받은 후 가능한 한 빨리 업데이트를 다운로드하여 설치합니다.
- 업데이트를 설치하기 전에:
	- 획득 및 처리가 완료될 때까지 기다립니다.
	- 장치를 비활성화하고 ClearCore2 서비스를 중지합니다.
- 모든 업데이트를 설치합니다. 업데이트로 인해 문제가 발생하면 가능한 한 빨리 SCIEX([sciex.com/contact-us](https://sciex.com/contact-us) 또는 [sciex.com/request-support\)](https://sciex.com/request-support)에 보고하십시오.

### 시스템 복원

기본적으로 Windows Task Scheduler는 컴퓨터를 시작할 때와 자정에 시스템 복원 작업을 실 행합니다. 설치 프로그램은 IDA 모드에서 획득 성능을 최적화하기 위해 시스템 복원 작업을 비활성화합니다.

시스템 복원 서비스가 활성화되면 시스템 속도가 느려질 수 있습니다. IDA 모드에서 획득 중 에 서비스가 활성화되면 주기 시간이 길어져 몇 밀리초에서 몇 초까지 증가할 수 있습니다. 이 로 인해 크로마토그래픽 피크에서 데이터 요소의 수가 줄어들 수 있습니다. 따라서 최적의 성 능을 위해 시스템 복원을 비활성화하는 것이 좋습니다.

참고**:** 시스템 복원은 정기적인 작업 또는 데이터 처리 성능에 영향을 주지 않습니다.

#### 고객 보안 지침**:** 백업

고객 데이터 백업은 고객의 책임입니다. SCIEX 서비스 및 지원 담당자가 고객 데이터 백업에 대한 제안과 권장 사항을 제공할 수는 있지만 고객의 정책, 필요 및 규제 요건에 따라 데이터를 백업해야 할지 결정하는 것은 고객이 판단할 일입니다. 고객 데이터 백업의 빈도와 범위는 조 직의 요구 사항 및 생성되는 데이터의 중요도에 비례해야 합니다.

<span id="page-38-0"></span>백업은 전체 데이터 관리의 주요 요소이며 악의적 공격, 하드웨어 오류 또는 소프트웨어 오류 발생 시 복구하는 데 반드시 필요하므로 고객은 백업이 제대로 작동하는지 확인해야 합니다. 데이터 획득 중에는 컴퓨터를 백업하지 마십시오. 그렇지 않으면 획득하는 파일이 백업 소프 트웨어에서 무시되어야 합니다. 보안 업데이트를 설치하거나 컴퓨터를 수리하기 전에 컴퓨터 전체 백업을 수행하는 것이 좋습니다. 이렇게 하면 보안 패치가 어플리케이션 기능에 영향을 미치는 드문 경우에 롤백을 쉽게 수행할 수 있습니다.

### 사용자 계정 컨트롤 설정 사용자 계정 컨트롤 설정**(Windows 7)**

SCIEX OS가 Windows 7(64비트)에 설치된 경우 User Account Control에 대해 기본 설정을 사 용하는 것이 좋습니다. 관리자의 기본 설정은 **Default - Notify me only when programs try to make changes to my computer**이고 표준 사용자의 기본 설정은 **Always notify me**입니 다.

획득 컴퓨터는 기본 User Account Control 설정으로 구성되어 있습니다.

- 1. Control Panel을 엽니다.
- 2. **System and Security** > **Change User Account Control settings**를 클릭합니다.
- 3. **User Account Control Settings** 대화 상자에서 슬라이더 막대를 필요한 수준으로 움직 입니다.
- 4. 관리자의 경우 **Default Notify me only when programs try to make changes to my computer**를 선택한 후 **OK**를 클릭합니다.

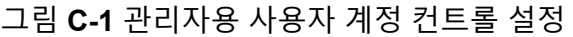

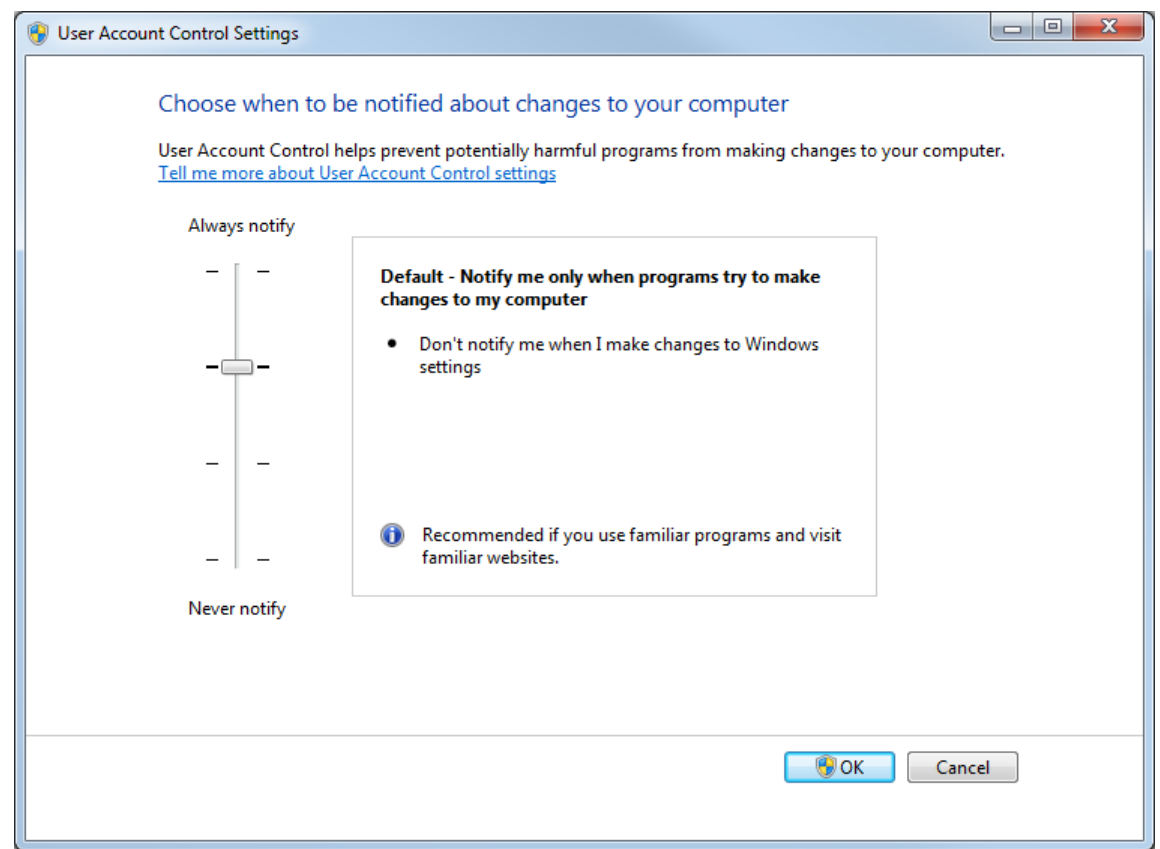

5. 표준 사용자의 경우 **Default – Always notify me when**을 선택한 후 **OK**를 클릭합니다.

그림 **C-2** 표준 사용자용 사용자 계정 컨트롤 설정

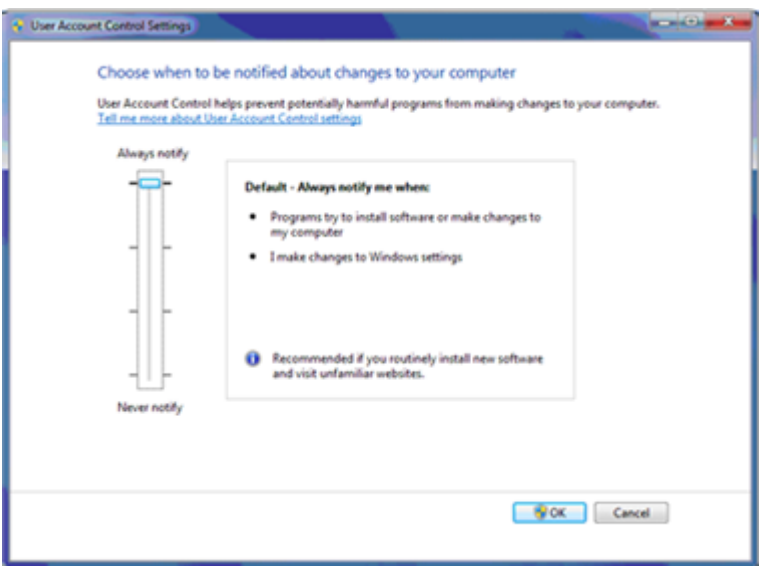

### <span id="page-40-0"></span>사용자 계정 컨트롤 설정**(Windows 10)**

SCIEX OS가 Windows 10(64비트) 운영 체제에 설치된 경우 User Account Control에 대해 기 본 설정을 사용하는 것이 좋습니다. 관리자의 기본 설정은 **Notify me only when programs try to make changes to my computer**이고 표준 사용자의 기본 설정은 **Always notify me**입 니다.

획득 컴퓨터는 기본 User Account Control 설정으로 구성되어 있습니다.

- 1. Control Panel을 엽니다.
- 2. **Security and Maintenance** > **Change User Account Control settings**를 클릭합니다.
- 3. **User Account Control Settings** 대화 상자에서 슬라이더 막대를 필요한 수준으로 움직 입니다.
- 4. 관리자의 경우 **Notify me only when programs try to make changes to my computer (default)**를 선택한 후 **OK**를 클릭합니다.

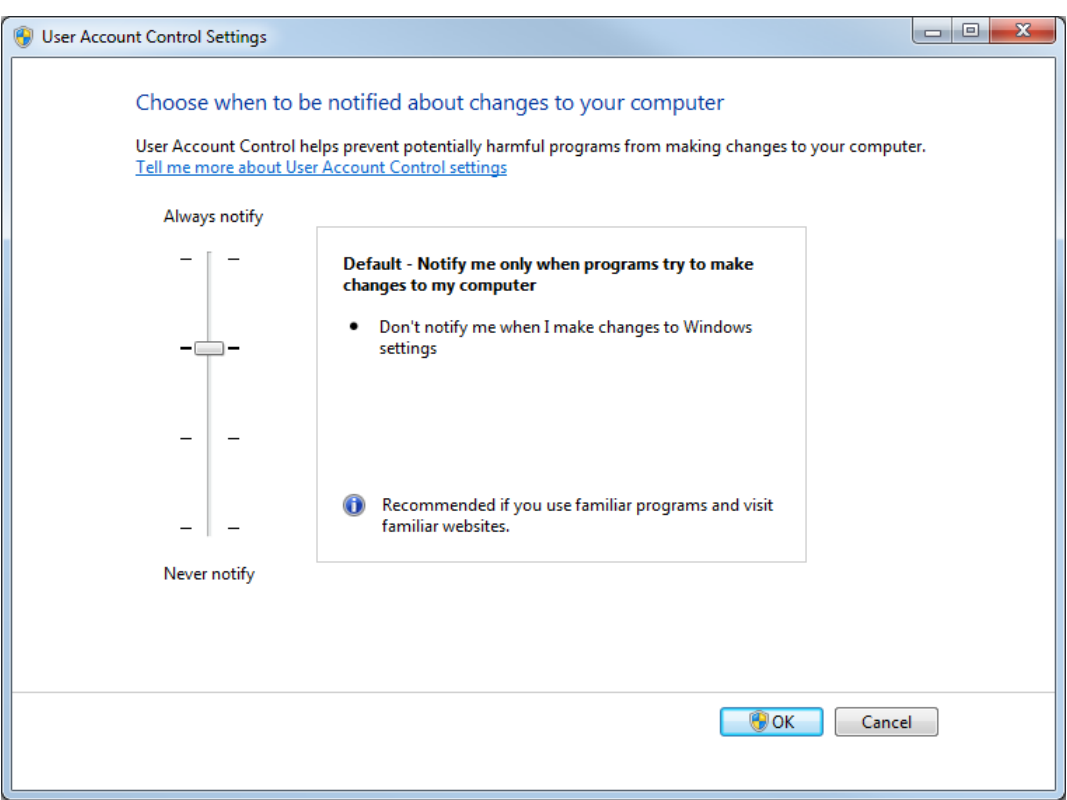

그림 **C-3** 관리자용 사용자 계정 컨트롤 설정

5. 표준 사용자의 경우 **Always notify me when**을 선택한 후 **OK**를 클릭합니다.

### <span id="page-41-0"></span>지역 및 언어 설정 지역 및 언어 설정**(Windows 7)**

참고**: Format** 필드와 **Default input language** 필드를 서로 다른 값으로 설정하면 소프트웨어 가 파일 정보 또는 감사 내역 정보를 잘못 표시할 수 있습니다.

- Region and Language 제어판을 구성합니다.
	- 1. **Format** 필드를 English (United States), French (France) 또는 German (Germany)로 설정합니다.

그림 **C-4 Region and Language** 대화 상자**: Windows 7** 운영 체제

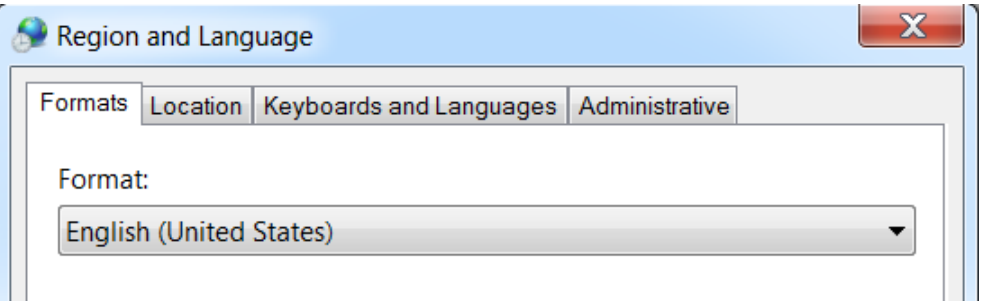

- 2. Keyboards and Languages 탭을 클릭한 후 **Change Keyboards**를 클릭합니다.
- 3. **Apply**를 클릭합니다.
- 4. **OK**를 클릭합니다.
- Text Services and Input Languages 제어판을 구성합니다.
	- 1. General 탭에서 **English (United States) US**를 기본 입력 언어로 선택합니다.

그림 **C-5 Text Services and Input Languages** 대화 상자**: Windows 7** 운영 체제

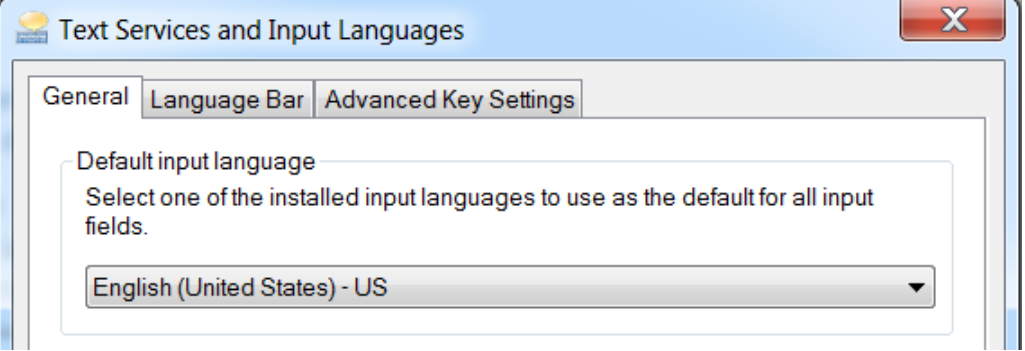

- 2. **Apply**를 클릭합니다.
- 3. **OK**를 클릭합니다.

### <span id="page-42-0"></span>지역 설정**(Windows 10)**

참고**: Format** 필드를 다른 값으로 설정하면 소프트웨어에 파일 정보 또는 감사 내역 정보가 잘못 표시될 수 있습니다.

- 1. Control Panel을 엽니다.
- 2. **Region**을 클릭합니다.

#### 그림 **C-6 Region** 대화 상자

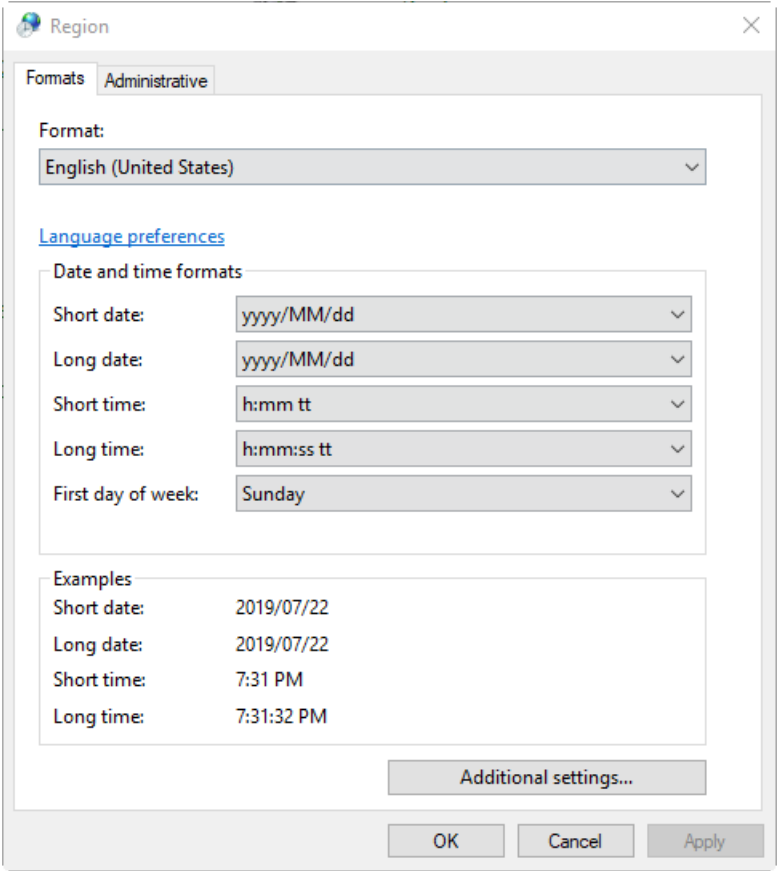

- 3. **Format** 필드가 English (United States), French (France) 또는 German (Germany)로 설 정되어 있는지 확인합니다.
- 4. **Apply**을 클릭합니다.
- 5. **OK**를 클릭합니다.

### 언어 설정**(Windows 10)**

참고**: Windows display language**를 다른 값으로 설정하면 소프트웨어에 파일 정보 또는 감 사 내역 정보가 잘못 표시될 수 있습니다.

1. Control Panel을 엽니다.

- <span id="page-43-0"></span>2. **Region**을 클릭합니다.
- 3. **Language preferences**를 클릭합니다.
	- 그림 **C-7 Language** 대화 상자**: Windows 10** 운영 체제

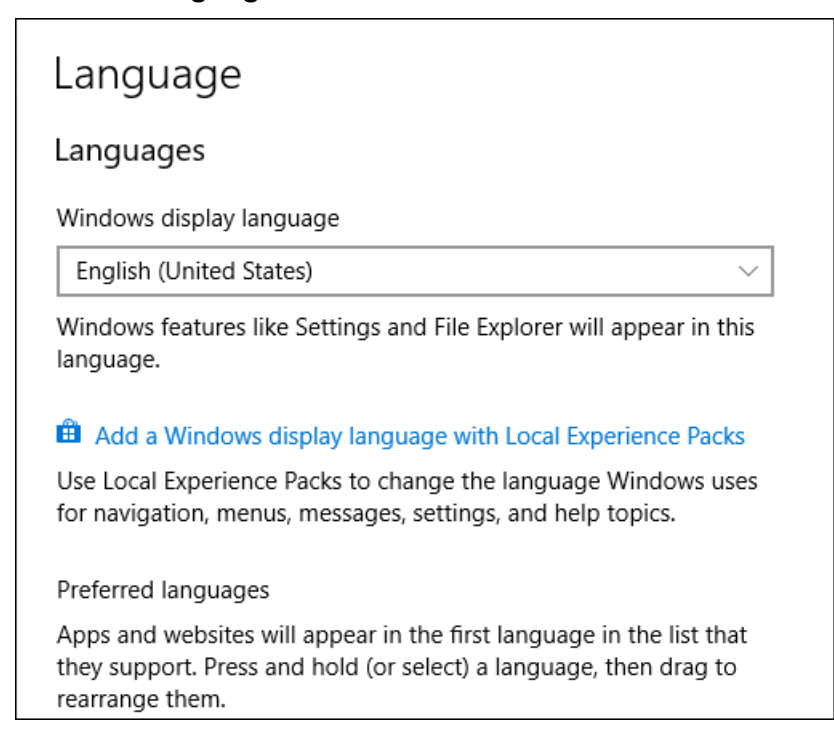

4. **Windows display language**에서 **English (United States)**를 선택합니다.

### 로컬 설정

다음 그림에 표시된 로컬 설정만 지원됩니다.

#### 그림 **C-8** 로컬 설정

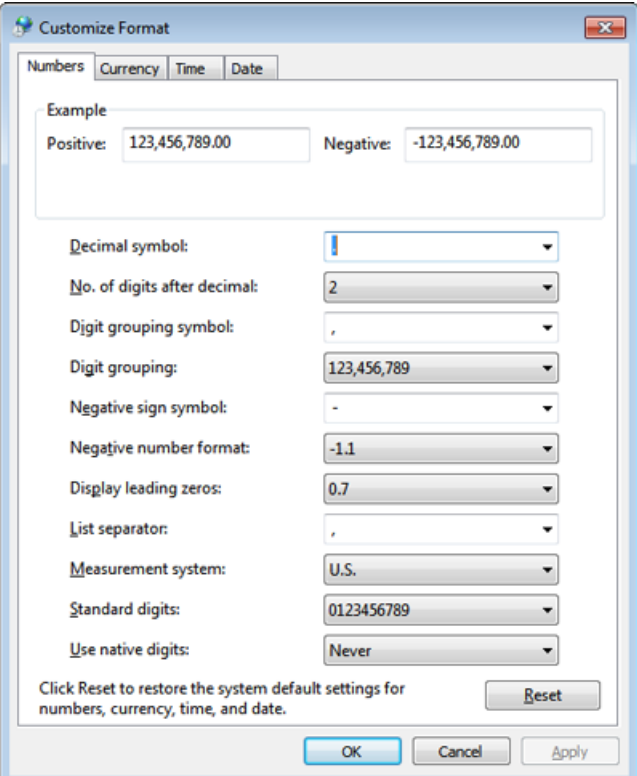

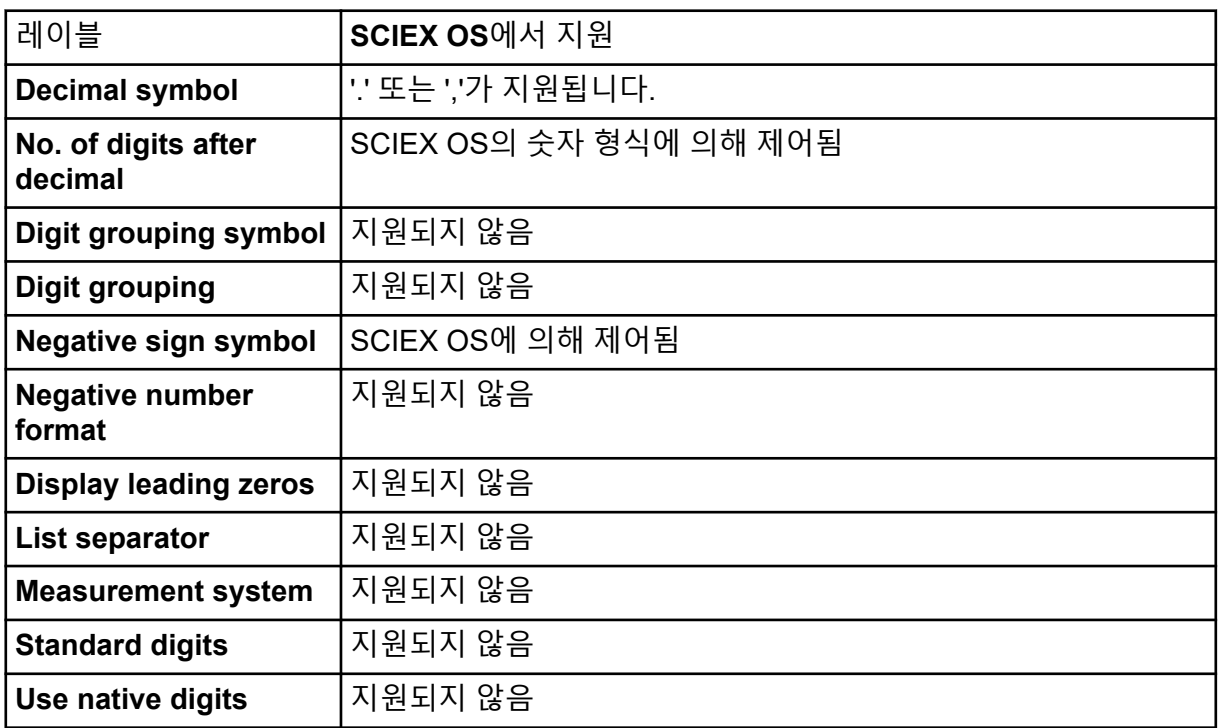

<span id="page-45-0"></span>Central Administrator Console (CAC) 소프트웨어 클라이언트는 TCP 포트 63333 및 44144를 사용하여 CAC 서버에 연결합니다. Windows Defender를 방화벽 소프트웨어(기본값)로 사용 할 때 이 절차를 사용하여 Windows 방화벽 포트를 열 수 있습니다. 다른 방화벽 소프트웨어를 사용하는 경우 해당 소프트웨어와 관련된 지침을 사용하여 이 포트를 여십시오.

- 1. Windows Defender Firewall with Advanced Security를 엽니다.
- 2. **Inbound Rules** 메뉴를 마우스 오른쪽 버튼으로 클릭한 후 **New Rule**을 클릭합니다. Rule Type 페이지가 열립니다.
- 3. **Port**를 선택한 후 **Next**를 클릭합니다. Protocol and Ports 페이지가 열립니다.
- 4. **Specific local ports**를 63333,44144로 설정한 후 **Next**를 클릭합니다. Action 페이지가 열립니다.
- 5. **Allow the connection**을 선택한 후 **Next**를 클릭합니다. Profile 페이지가 열립니다.

참고**: Domain**, **Private** 및 **Public** 프로필이 선택되어 있는지 확인합니다.

- 6. **Next**를 클릭합니다. Name 페이지가 열립니다.
- 7. **Name** 필드에 CAC inbound connections를 입력합니다.
- 8. **Finish**를 클릭합니다.

<span id="page-46-0"></span>이 절차의 명령줄을 사용하여 SCIEX OS를 모듈식으로 설치할 수 있습니다. 사용자는 배포 도 구를 통해 설치 파일 위치에서 자동 모드 또는 수동 모드 명령을 실행하여 소프트웨어 모듈을 설치, 수정, 복구 또는 제거할 수 있습니다.

setup.exe {/quiet | /passive} [/install=modules] [/add=modules] [/ repair=all] [/remove=modules] [/uninstall=all]

#### 표 **E-1** 요소 및 특성

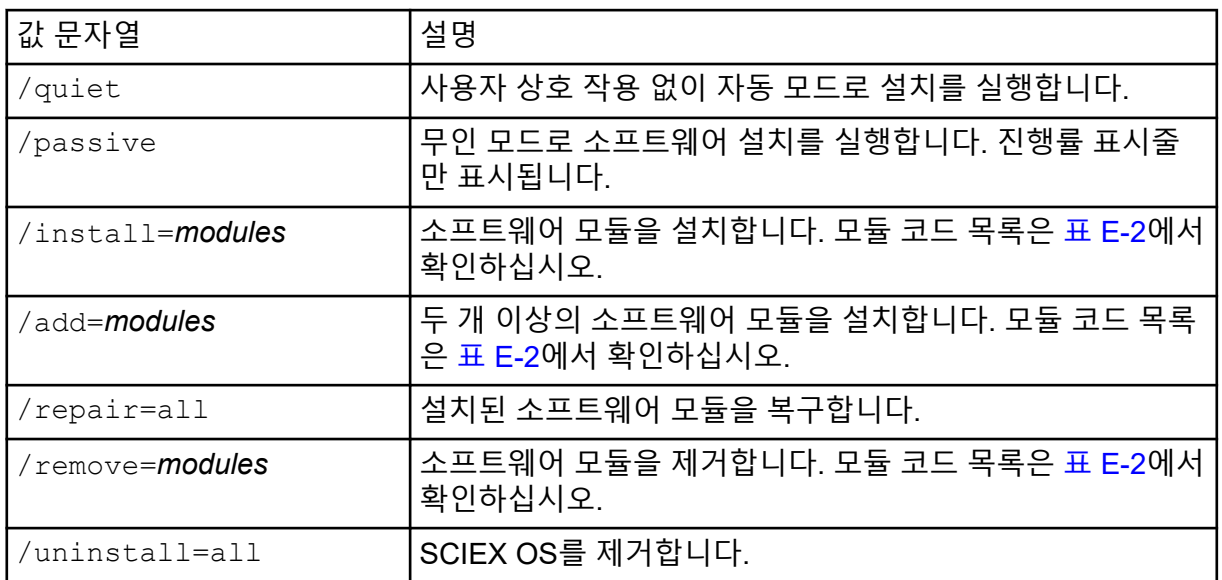

#### 표 **E-2** 소프트웨어 모듈

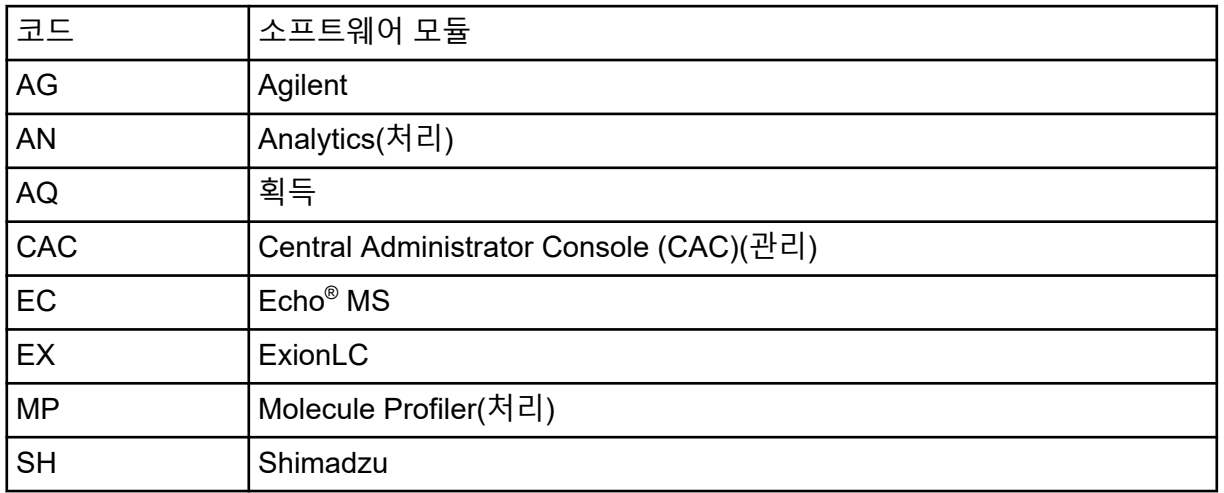

#### 배포 도구를 사용하여 소프트웨어 설치

#### 예**:** 자동 설치 명령

Setup.exe /quiet /Install=MP

#### 예**:** 자동 추가 및 제거 명령

Setup.exe /quiet /Add=AQ,AG,SH,AN /Remove=MP

예**:** 자동 복구 명령

Setup.exe /quiet /Repair=all

#### 예**:** 자동 제거 명령

Setup.exe /quiet /Uninstall=all

예**:** 수동 설치 명령

Setup.exe /passive /Install=MP

#### 예**:** 수동 추가 및 제거 명령

Setup.exe /passive /Add=AQ,AG,SH,AN /Remove=MP

#### 예**:** 수동 복구 명령

Setup.exe /passive /Repair=all

#### 예**:** 수동 제거 명령

Setup.exe /passive /Uninstall=all

<span id="page-48-0"></span>SCIEX OS와 함께 설치되는 소프트웨어 안내서의 목록은 표 F-1에서 확인하십시오. 다음 위 치에서 안내서에 액세스할 수 있습니다.

- (Windows 10 운영 체제) **Start** > **SCIEX OS**
- (Windows 7 운영 체제) **Start** > **All Programs** > **SCIEX OS**

소프트웨어 안내서와 자습서는 <drive>:\Program Files\SCIEX\SCIEX OS\Documentation\에 설치됩니다.

표 **F-1** 소프트웨어 문서

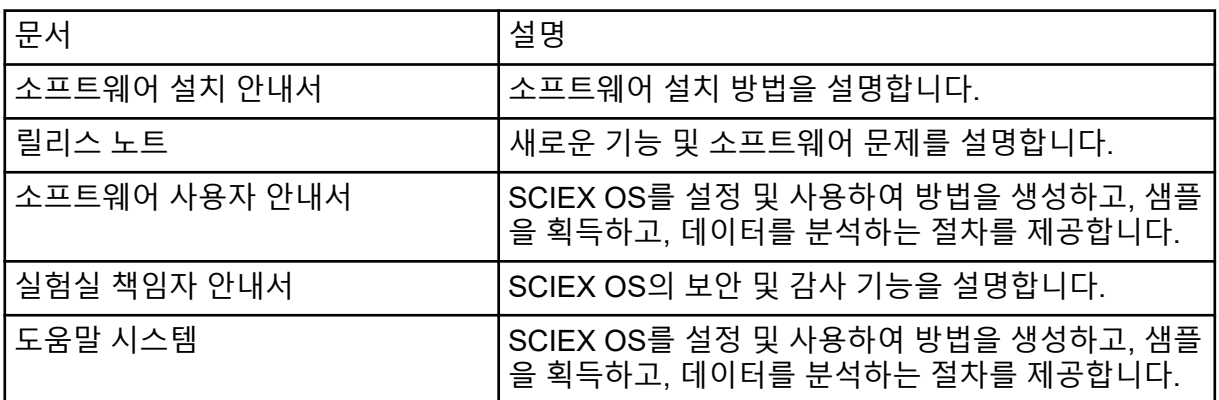

하드웨어 안내서는 시스템 및 이온 소스의 *Customer Reference* DVD에 배포됩니다. 다음 표 에 이러한 안내서가 나열되어 있습니다.

표 **F-2** 하드웨어 문서

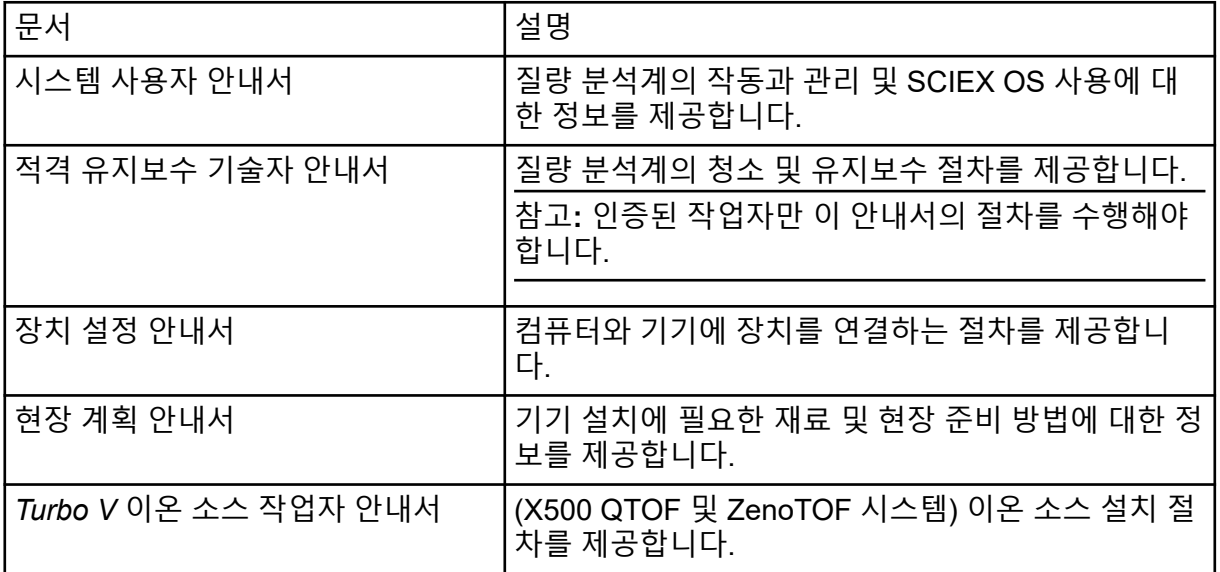

#### 표 **F-2** 하드웨어 문서 **(**계속**)**

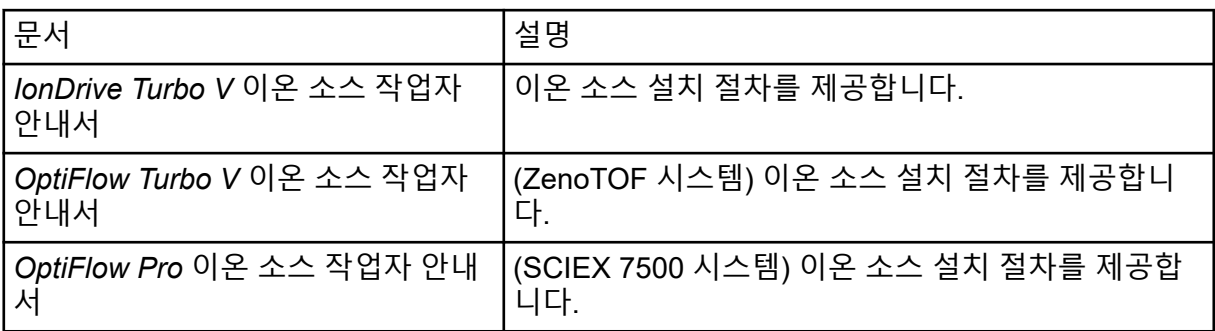

참고**:** SCIEX 웹 사이트([sciex.com/customer-documents](https://sciex.com/customer-documents))에서 최신 버전의 문서를 확인할 수 .<br>있습니다.

# <span id="page-50-0"></span>문의하기

# 고객 교육

- 북아메리카: [NA.CustomerTraining@sciex.com](mailto:NA.CustomerTraining@sciex.com)
- 유럽: [Europe.CustomerTraining@sciex.com](mailto:Europe.CustomerTraining@sciex.com)
- 유럽 및 북미 이외 지역의 연락처 정보는 [sciex.com/education](https://sciex.com/education)을 참조하십시오.

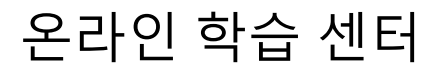

• [SCIEX Now Learning Hub](https://sciex.com/support/training)

## **SCIEX** 지원 부서

SCIEX 및 전 세계 대리점은 충분히 교육을 받은 서비스 및 기술 전문가를 보유하고 있습니다. 이들은 시스템에 대한 질문 또는 발생할 수 있는 모든 기술적 문제에 대한 도움을 제공합니다. 자세한 내용은 SCIEX 웹 사이트([sciex.com\)](https://sciex.com)를 참조하거나, 다음 방법 중 하나를 사용하여 당 사로 문의하십시오.

- [sciex.com/contact-us](https://sciex.com/contact-us)
- [sciex.com/request-support](https://sciex.com/request-support)

# 사이버 보안

SCIEX 제품의 사이버 보안에 대한 최신 지침은 [sciex.com/productsecurity](https://sciex.com/productsecurity)에서 확인할 수 있 습니다.

### 문서

이 문서가 이전 버전의 모든 문서를 대체합니다.

이 문서를 컴퓨터로 보려면 Adobe Acrobat Reader가 필요합니다. 최신 버전을 다운로드하려 면 <https://get.adobe.com/reader>로 이동하십시오.

소프트웨어 제품 문서를 찾으려면 릴리스 노트 또는 소프트웨어와 함께 제공되는 소프트웨어 설치 안내서를 참조하십시오.

하드웨어 제품 문서를 찾으려면 시스템 또는 구성품의 문서 DVD를 참조하십시오.

SCIEX 웹 사이트([sciex.com/customer-documents](https://sciex.com/customer-documents))에서 최신 버전의 문서를 확인할 수 있습니 다.

참고**:** 이 문서의 무료 인쇄 버전을 요청하려면 [sciex.com/contact-us](https://sciex.com/contact-us)에 문의하십시오.